# **СОДЕРЖАНИЕ**

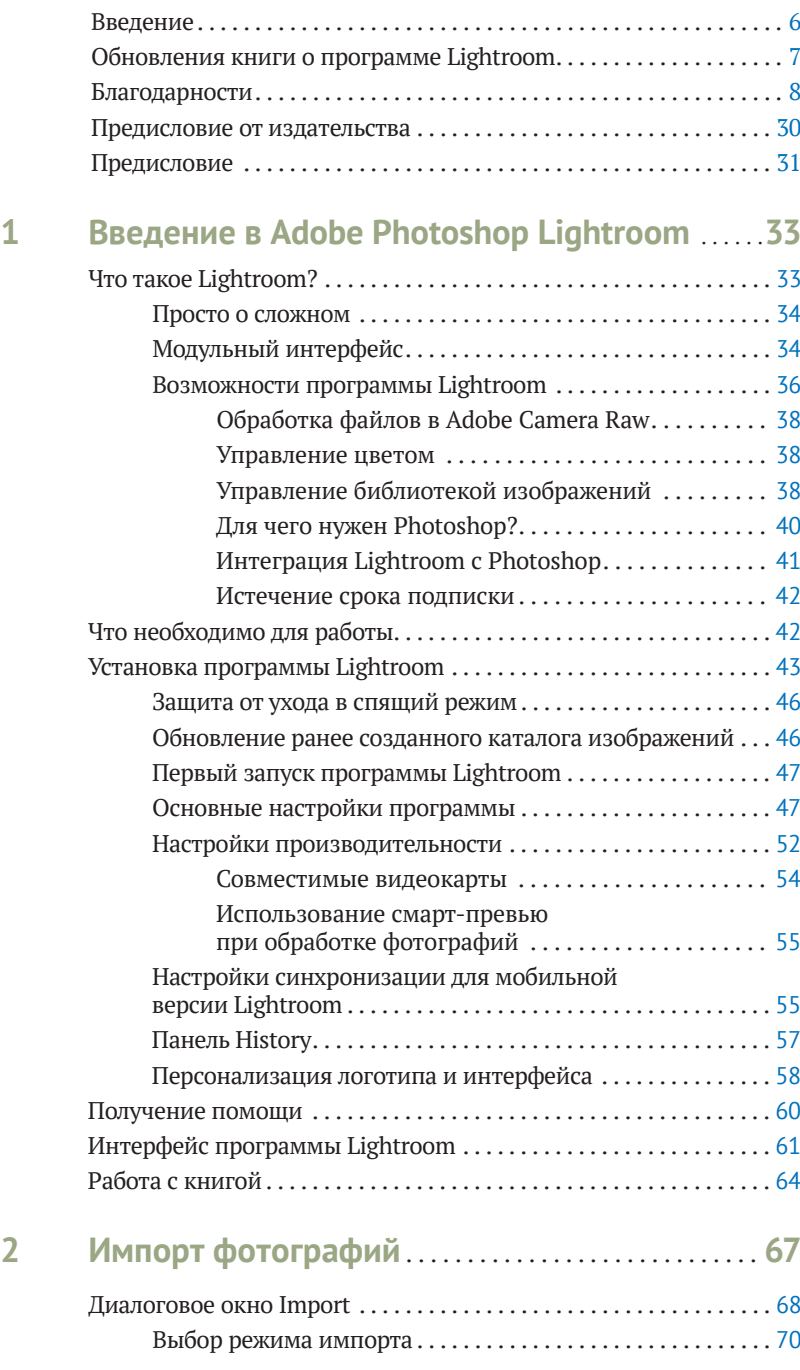

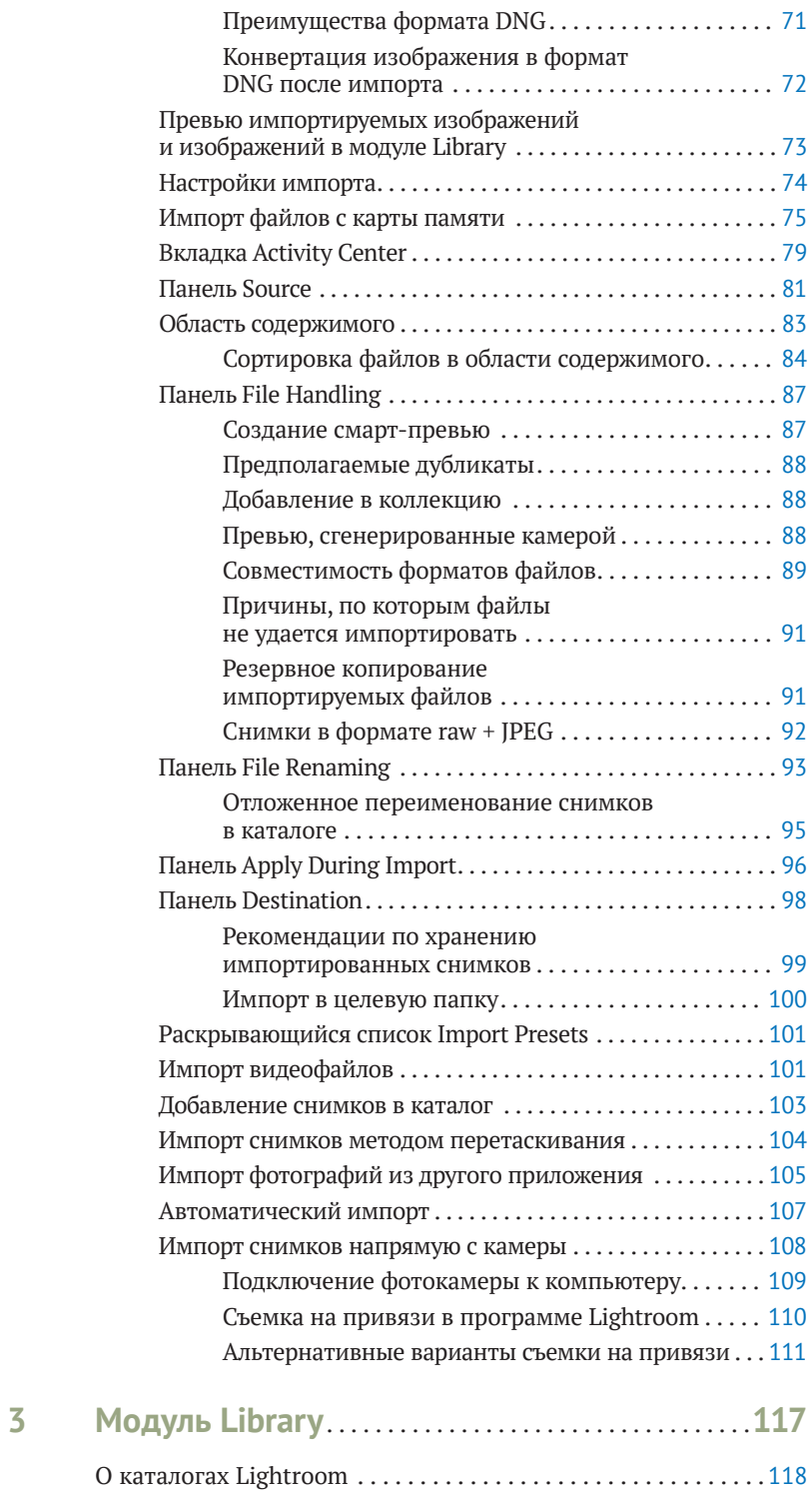

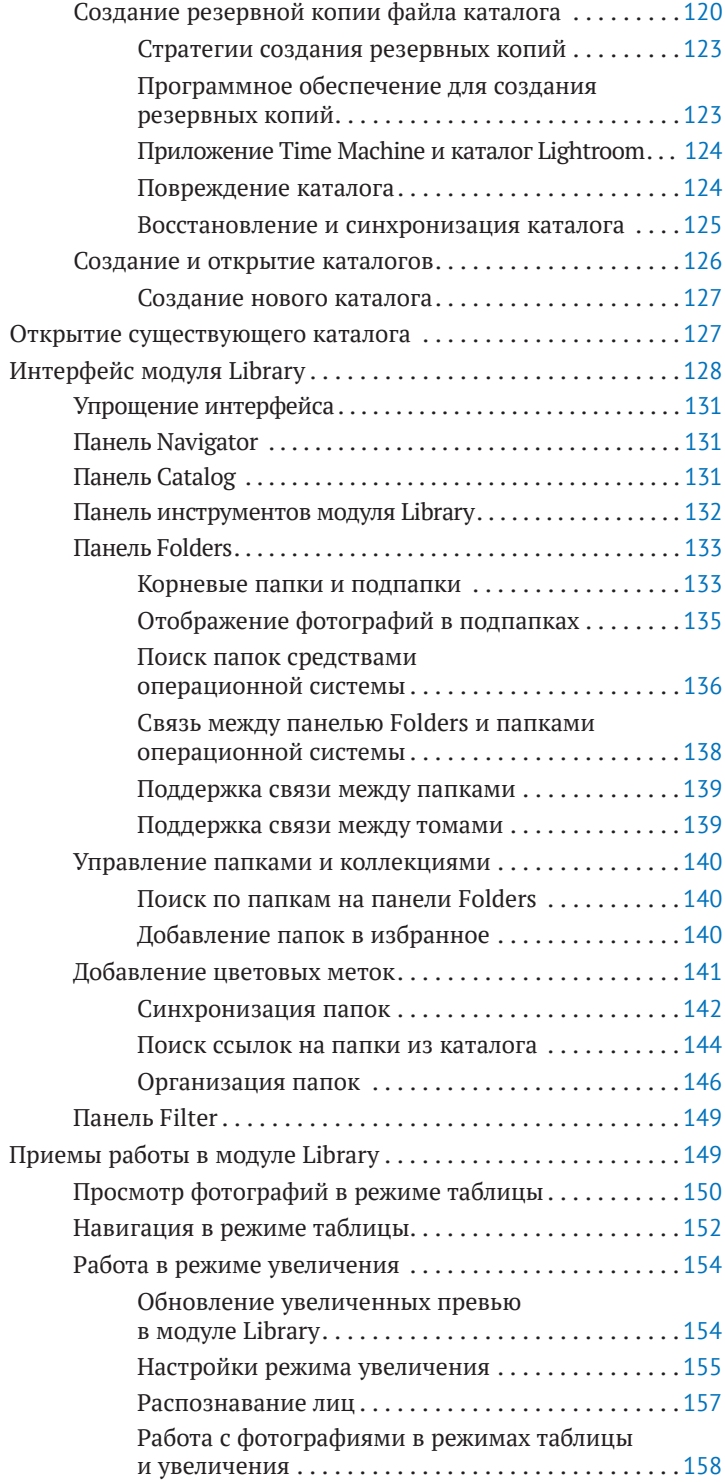

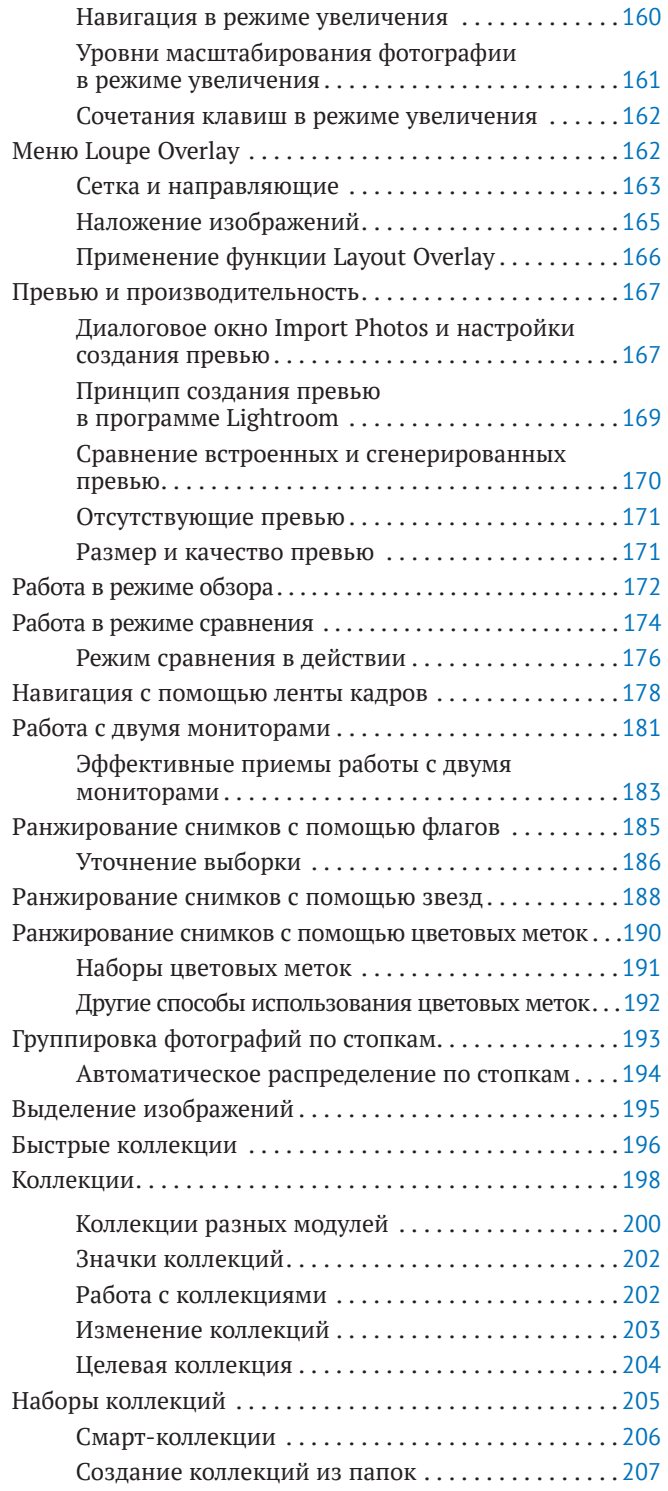

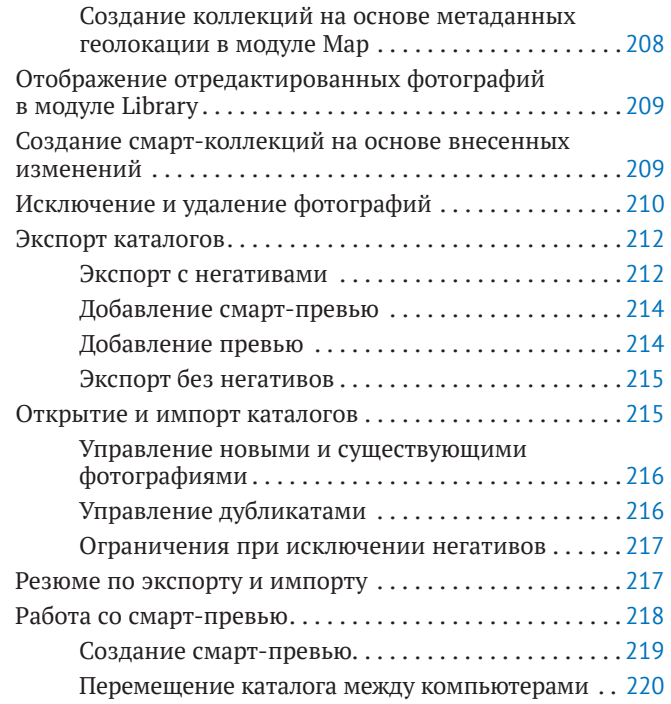

# **4 Обработка фотографий в модуле Develop**. **225**

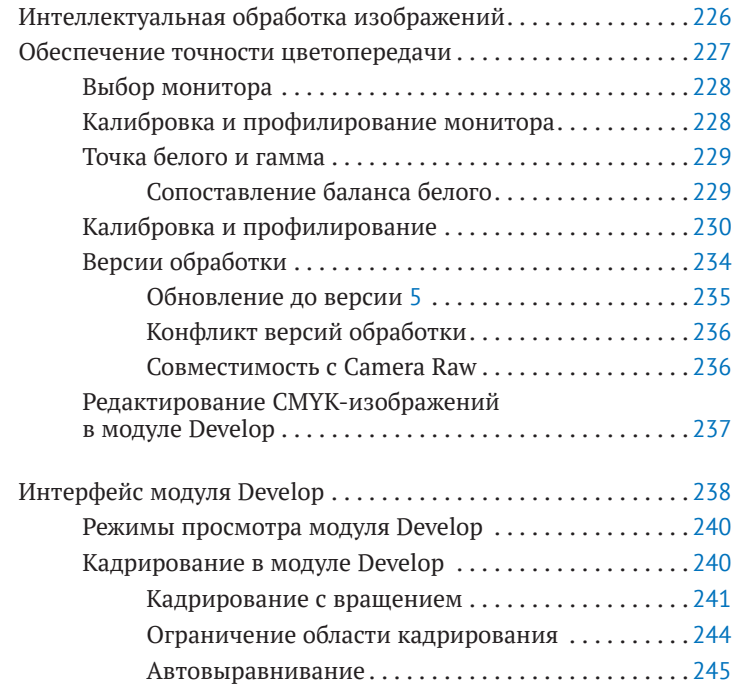

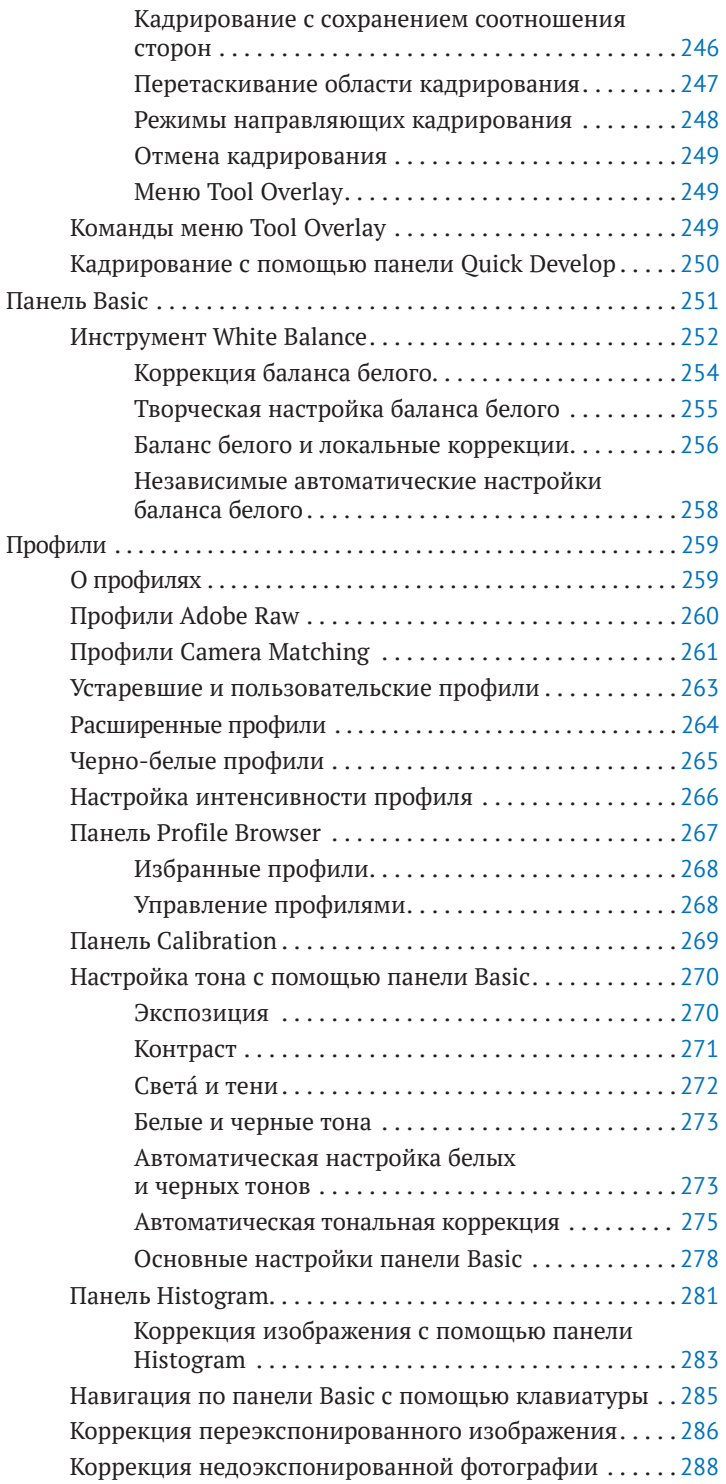

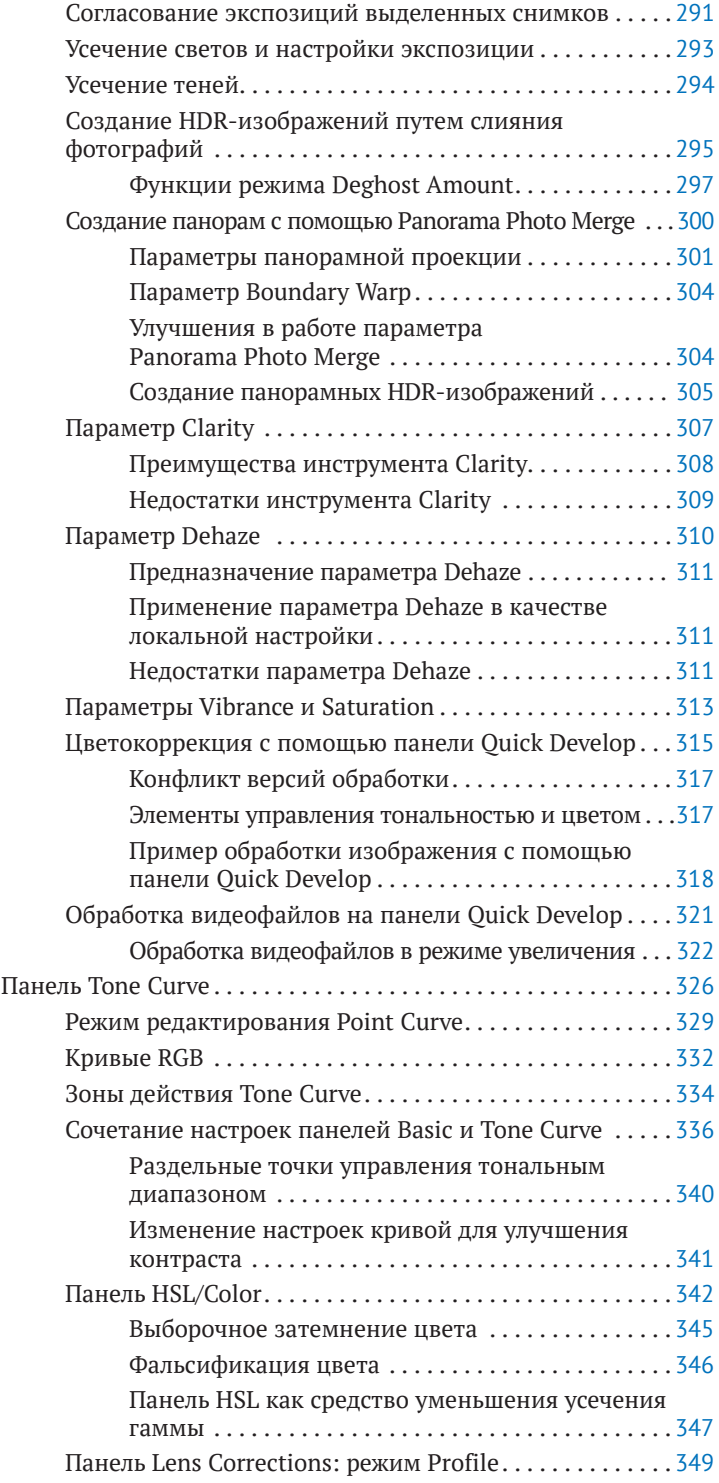

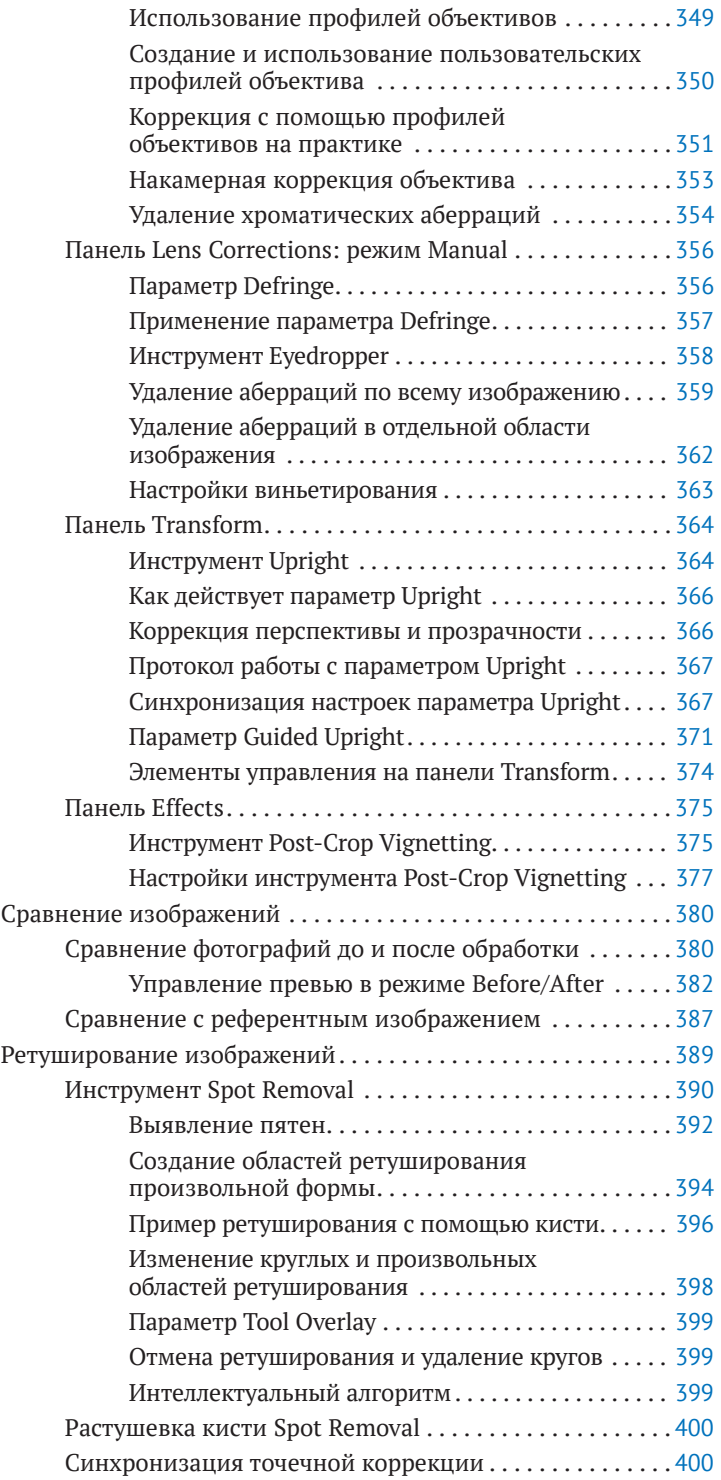

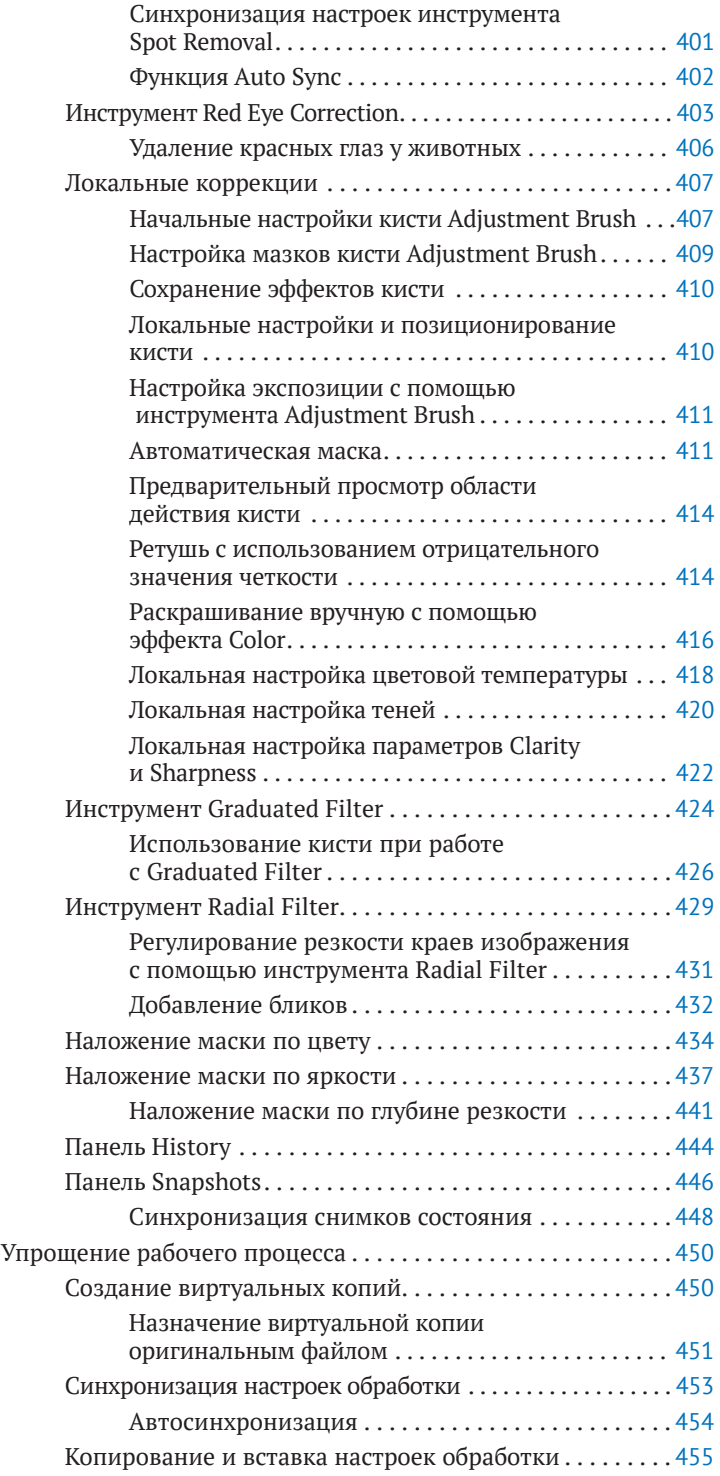

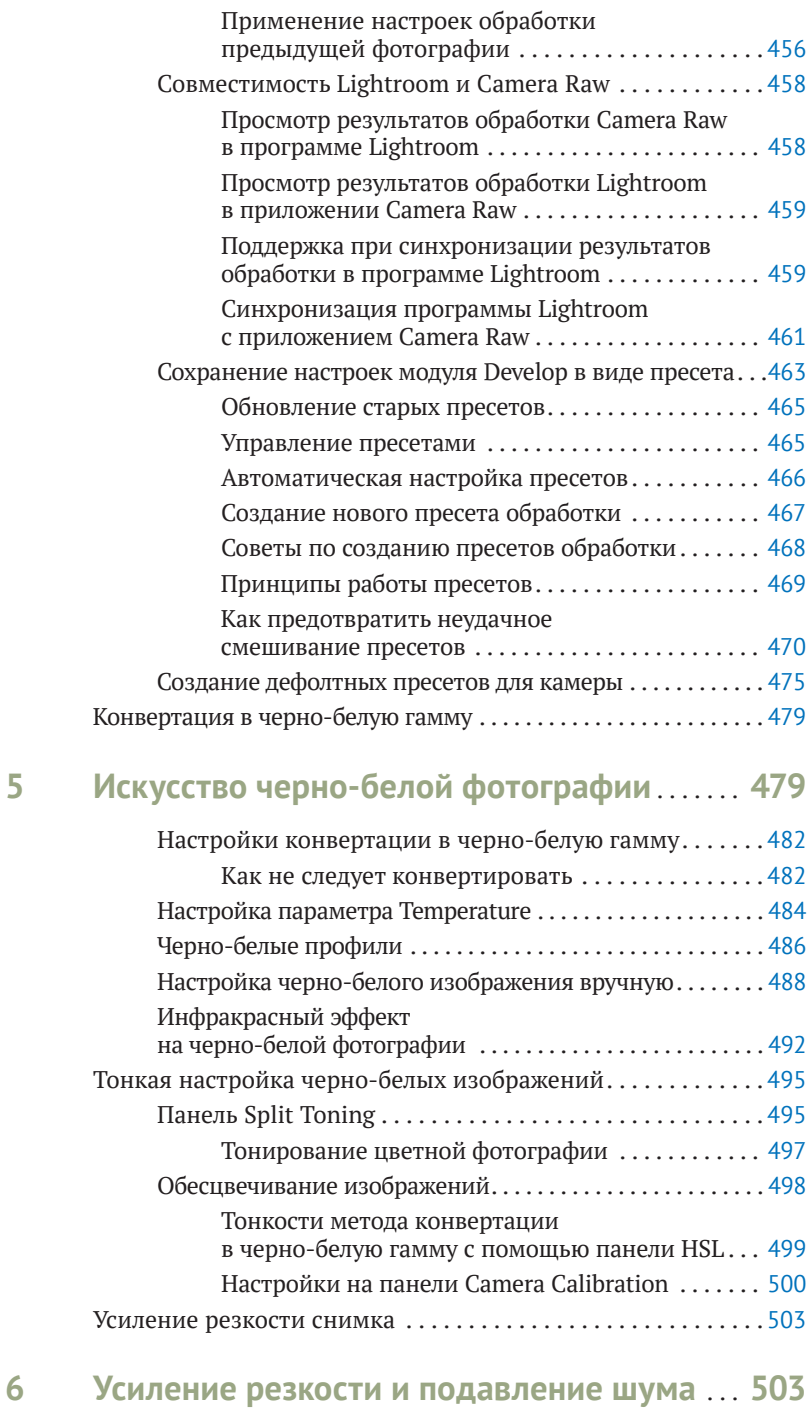

#### Улучшенная обработка raw-изображений в программе Lightroom. . 506

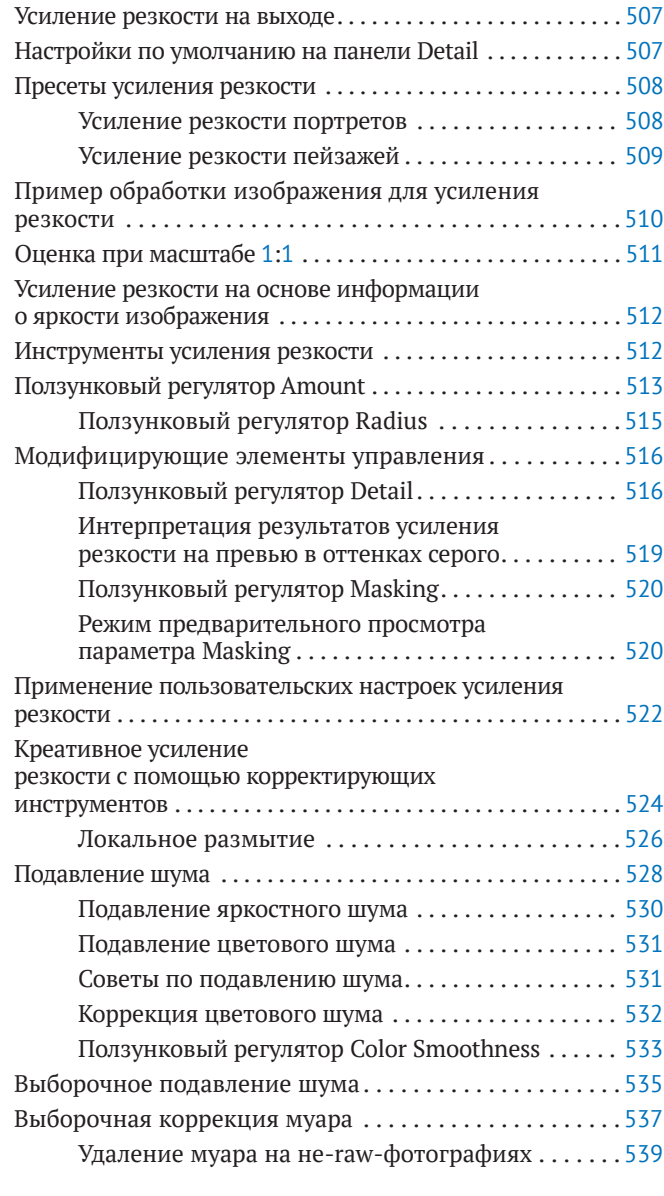

# **7 Экспорт файлов из программы Lightroom**. . **541**

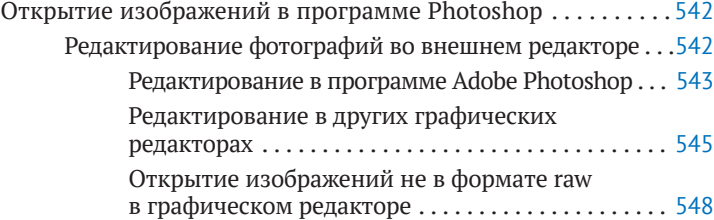

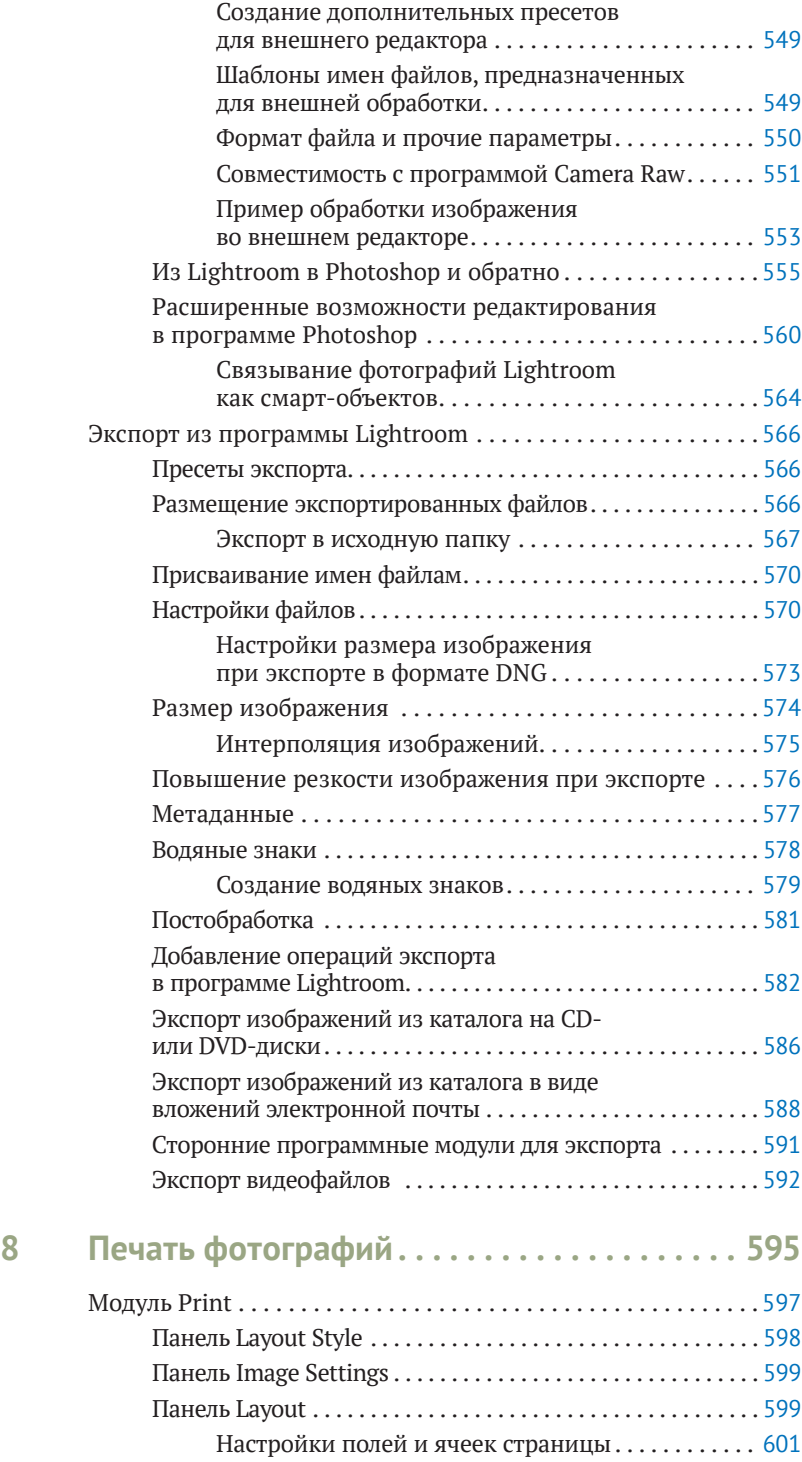

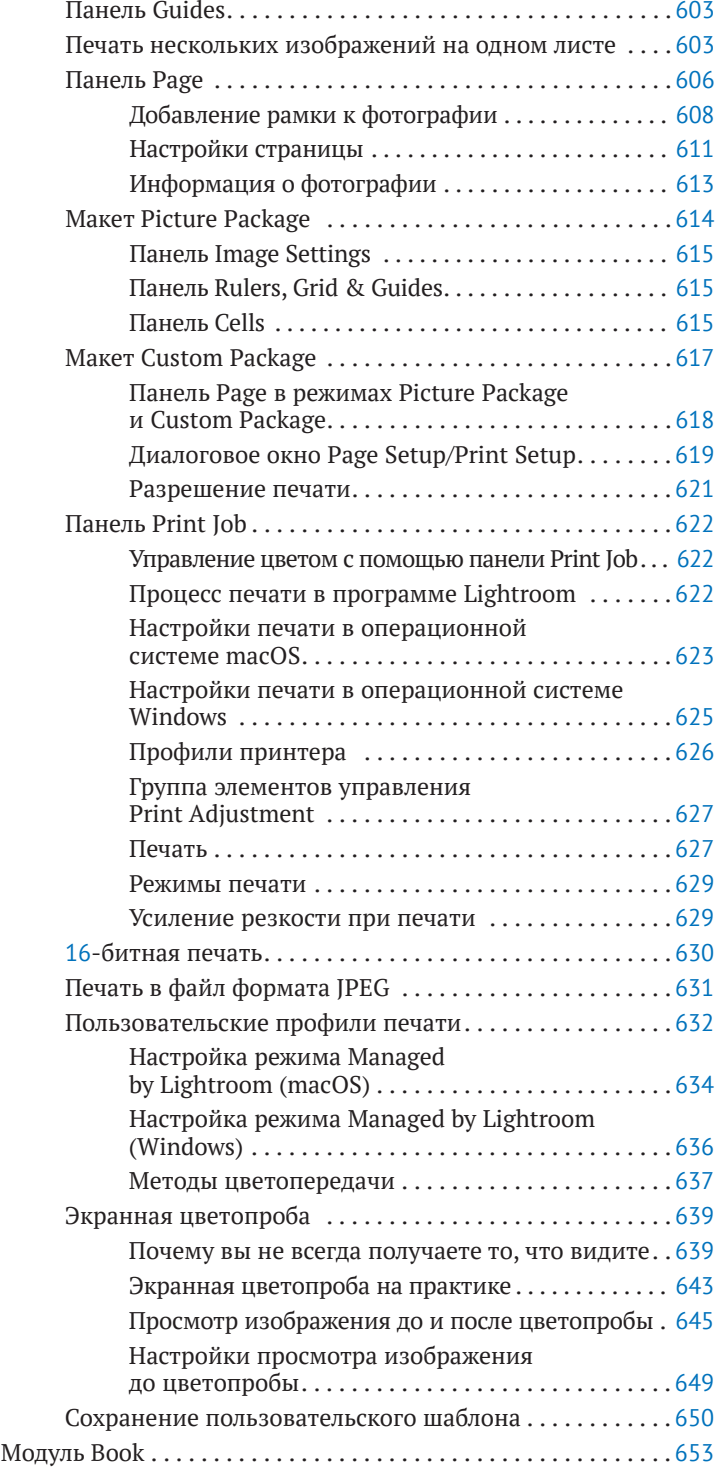

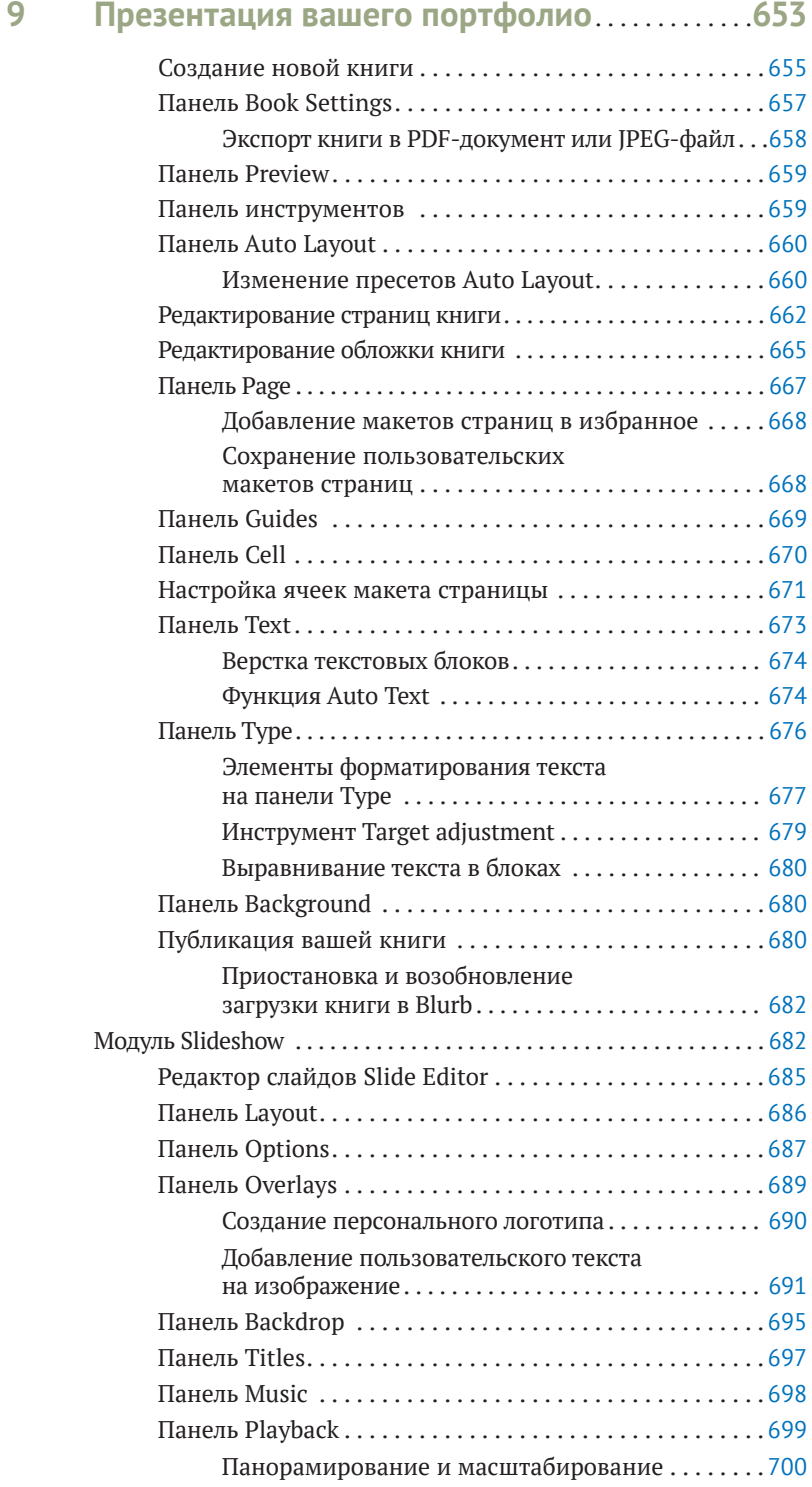

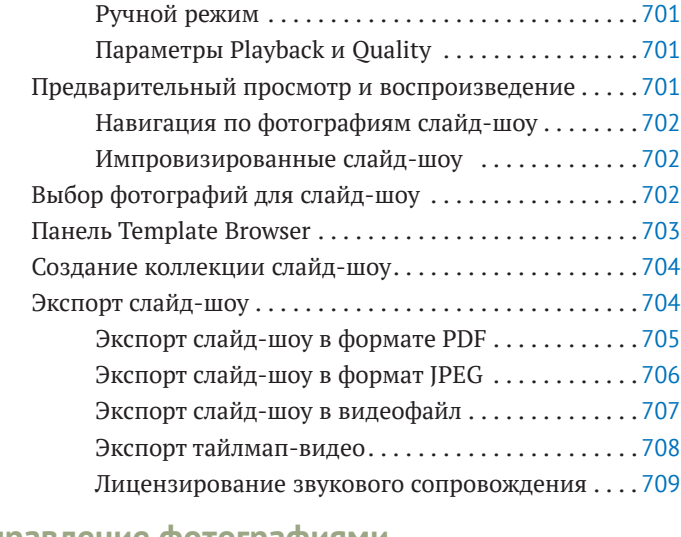

## **10 Управление фотографиями**

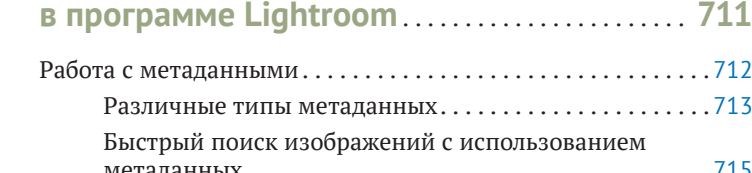

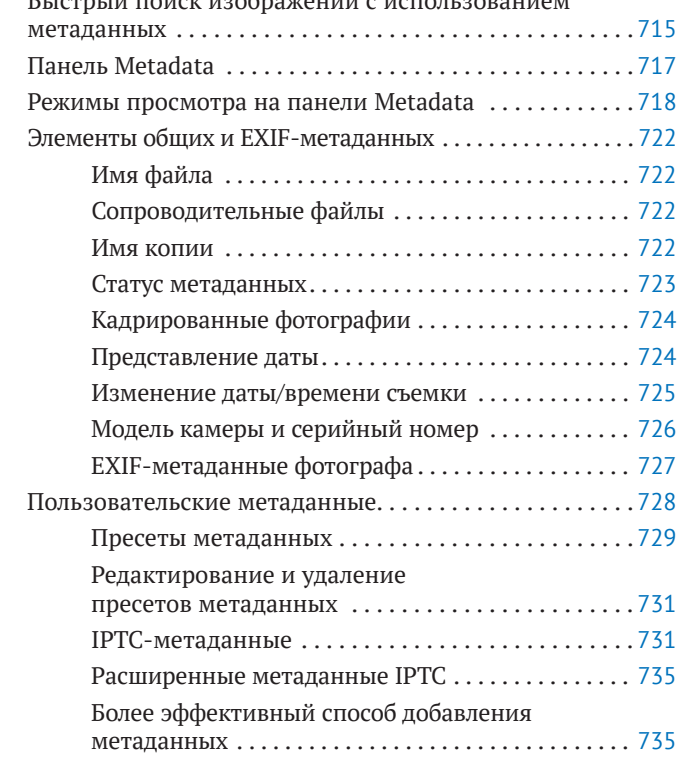

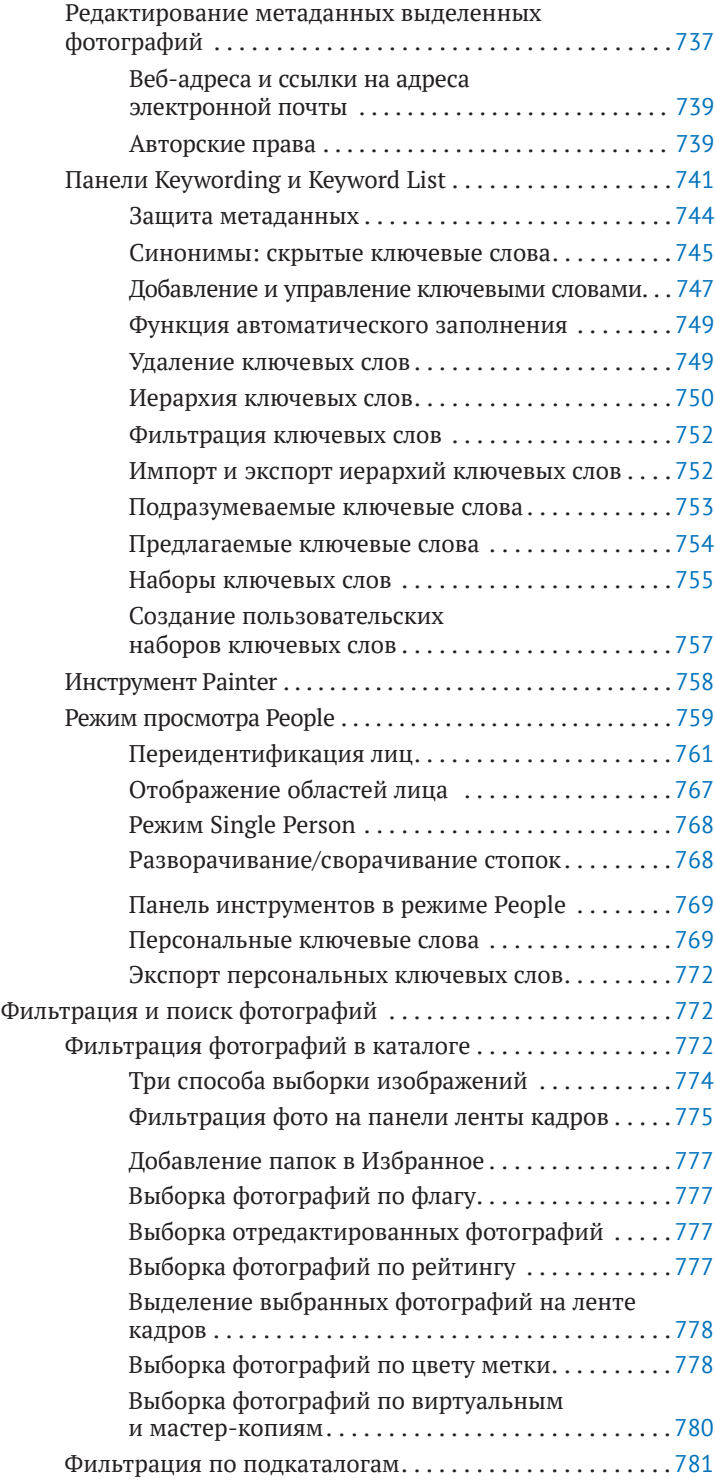

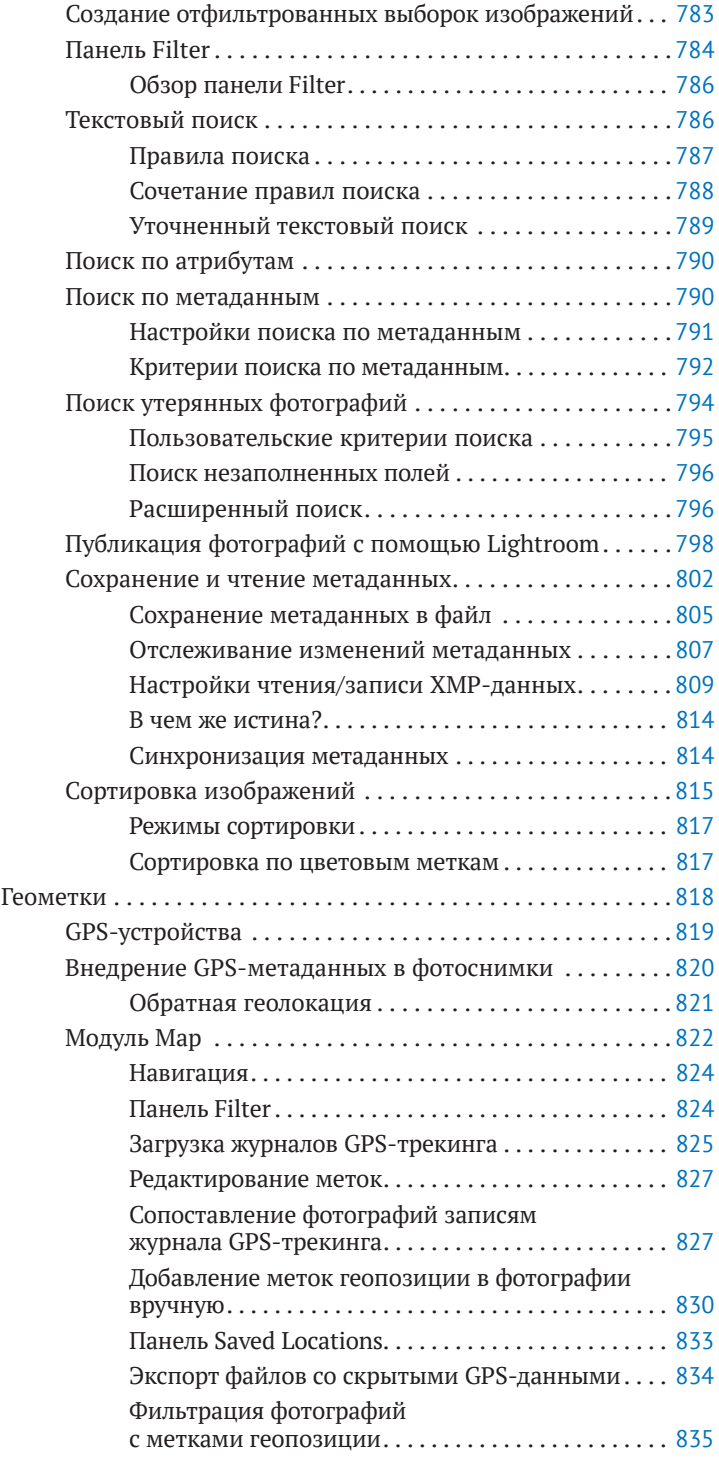

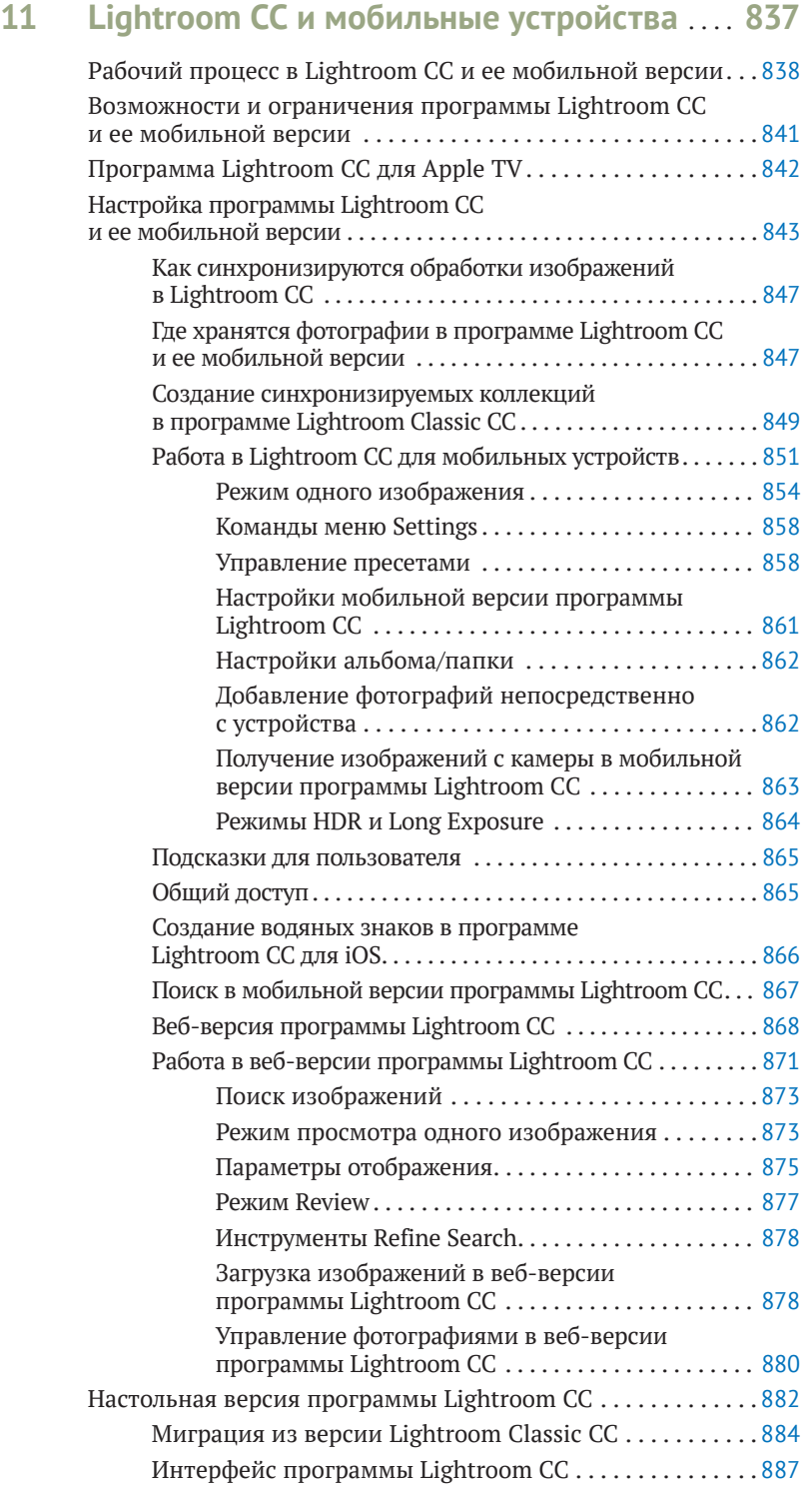

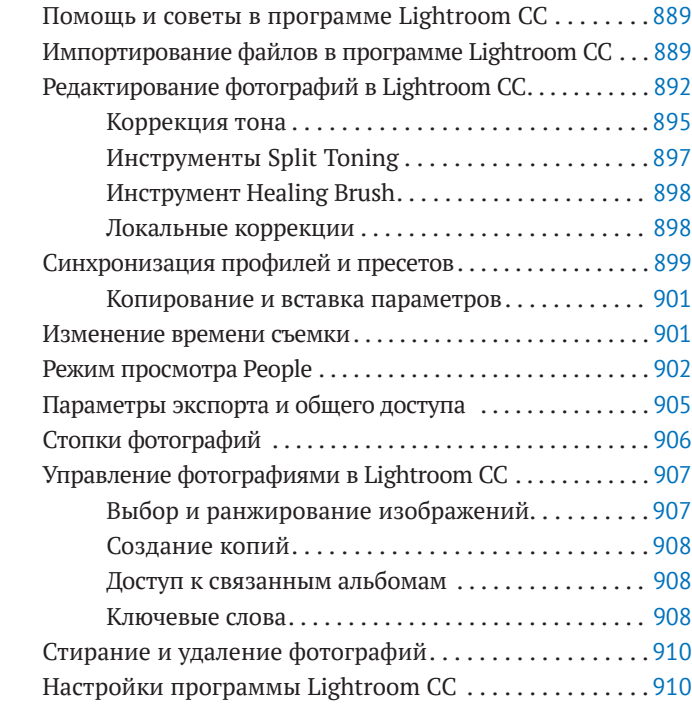

#### **12 Настройки и параметры**

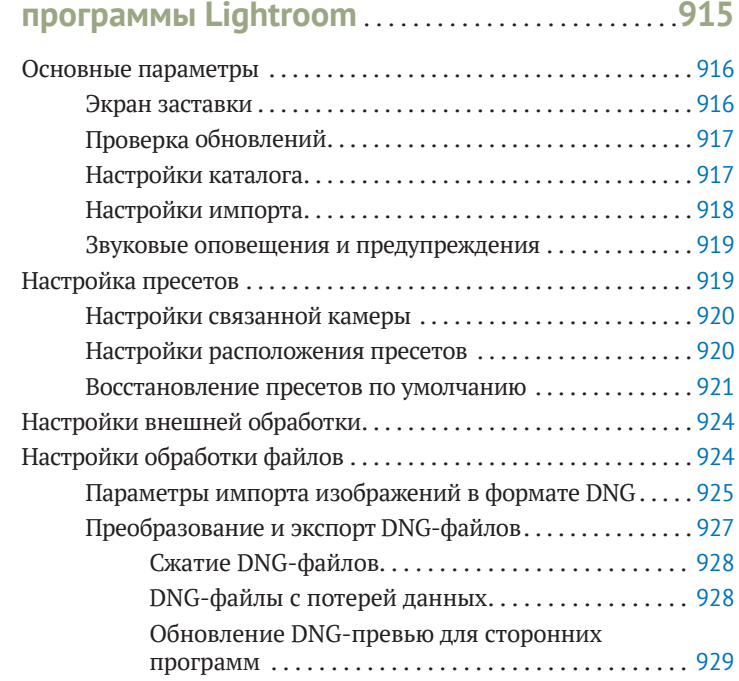

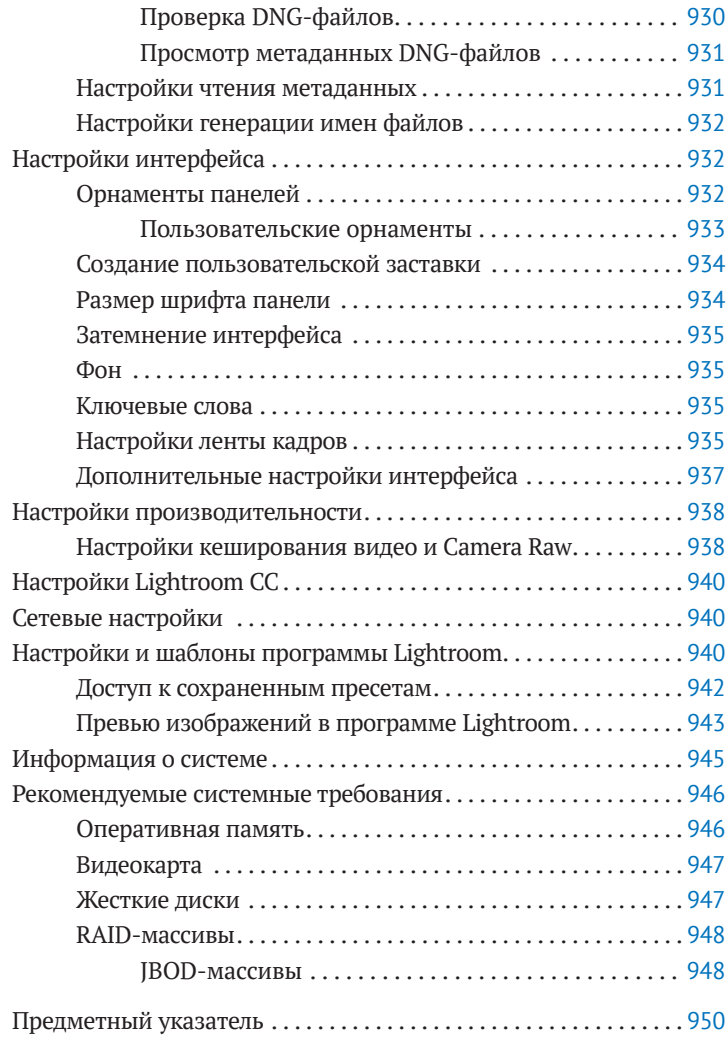

# **ПРЕДИСЛОВИЕ ОТ ИЗДАТЕЛЬСТВА**

# **ОТЗЫВЫ И ПОЖЕЛАНИЯ**

Мы всегда рады отзывам наших читателей. Расскажите нам, что вы думаете об этой книге – что понравилось или, может быть, не понравилось. Отзывы важны для нас, чтобы выпускать книги, которые будут для вас максимально полезны.

Вы можете написать отзыв прямо на нашем сайте **www.dmkpress.com**, зайдя на страницу книги, и оставить комментарий в разделе «Отзывы и рецензии». Также можно послать письмо главному редактору по адресу **dmkpress@gmail.com**, при этом напишите название книги в теме письма.

Если есть тема, в которой вы квалифицированы, и вы заинтересованы в написании новой книги, заполните форму на нашем сайте по адресу **http://dmkpress.com/ authors/publish\_book/** или напишите в издательство по адресу **dmkpress@gmail. com**.

# **СПИСОК ОПЕЧАТОК**

Хотя мы приняли все возможные меры для того, чтобы удостовериться в качестве наших текстов, ошибки все равно случаются. Если вы найдете ошибку в одной из наших книг – возможно, ошибку в тексте или в коде, – мы будем очень благодарны, если вы сообщите нам о ней. Сделав это, вы избавите других читателей от расстройств и поможете нам улучшить последующие версии этой книги.

Если вы найдете какие-либо ошибки в коде, пожалуйста, сообщите о них главному редактору по адресу **dmkpress@gmail.com**, и мы исправим это в следующих тиражах.

# **НАРУШЕНИЕ АВТОРСКИХ ПРАВ**

Пиратство в интернете по-прежнему остается насущной проблемой. Издательство «ДМК Пресс» очень серьезно относится к вопросам защиты авторских прав и лицензирования. Если вы столкнетесь в интернете с незаконно выполненной копией любой нашей книги, пожалуйста, сообщите нам адрес копии или веб-сайта, чтобы мы могли применить санкции.

Пожалуйста, свяжитесь с нами по адресу электронной почты **dmkpress@gmail.com** со ссылкой на подозрительные материалы.

Мы высоко ценим любую помощь по защите наших авторов, помогающую нам предоставлять вам качественные материалы.

# **ПРЕДИСЛОВИЕ**

#### **Дорогие друзья!**

Мне нетрудно предсказать судьбу этой книги. На многие месяцы она поселится рядом с вашим компьютером и будет спорить за место на столе с вашей камерой и жестким диском. И уже сейчас имеет смысл купить набор бумажных стикеровзакладок. Поверьте, они вам пригодятся.

Книга Мартина Ивнинга – это исчерпывающие и потрясающе подробные ответы на любые вопросы по работе в среде Adobe Photoshop Lightroom. Мне как преподавателю особенно заметно, насколько широко автор смотрит на фотопроцесс. Излагая суть, он не сужает тему до рамок отдельного жанра или стилистики. Я хорошо знаю, насколько такой подход эффективен при обучении. Понимание принципов работы инструментов даст вам куда больше свободы, чем буквальные инструкции.

Но перед погружением в увлекательные фотографические опыты хорошо бы дать ответ на вопрос: «А что мне даст Lightroom? Что я как художник получу в итоге?» Ведь, несомненно, фотография, как и любой другой жанр изобразительного искусства – это в первую очередь работа над собой, над видением, глубиной понимания мира. Яркий эмоциональный кадр получается, когда фотограф обретает способность поймать узел идеи, отделить в ней главное от несущественного, начинает чувствовать, как эта идея вызывает сильную эмоцию и находит средства запечатлеть ее в кадре.

В этом суть фотографии. Прелесть Lightroom, программы, разработанной фотографами, в том, что она даёт возможность сосредоточиться. Освобождает от рутины и тревоги. Снимает вопросы хранения, отбора и поиска фотографий. Это тот самый инструмент, которым вы сможете довести снимок до кристальной ясности и эстетического совершенства. Не отвлекаясь на решение вопросов организации процесса. Все уже решено. Это настоящий контакт с идеей фотографии. Что-то такое, о чем можно вовсе не беспокоиться. Если у вас уже есть надежная камера и объектив, то теперь у вас есть надежное хранилище снимков и мощная фотолаборатория.

Да. И отличная настольная книга.

*Александр Сераков, основатель школы цифровых искусств «Юниверс», официальный спикер Adobe Systems в России, соавтор книг по программам Adobe*

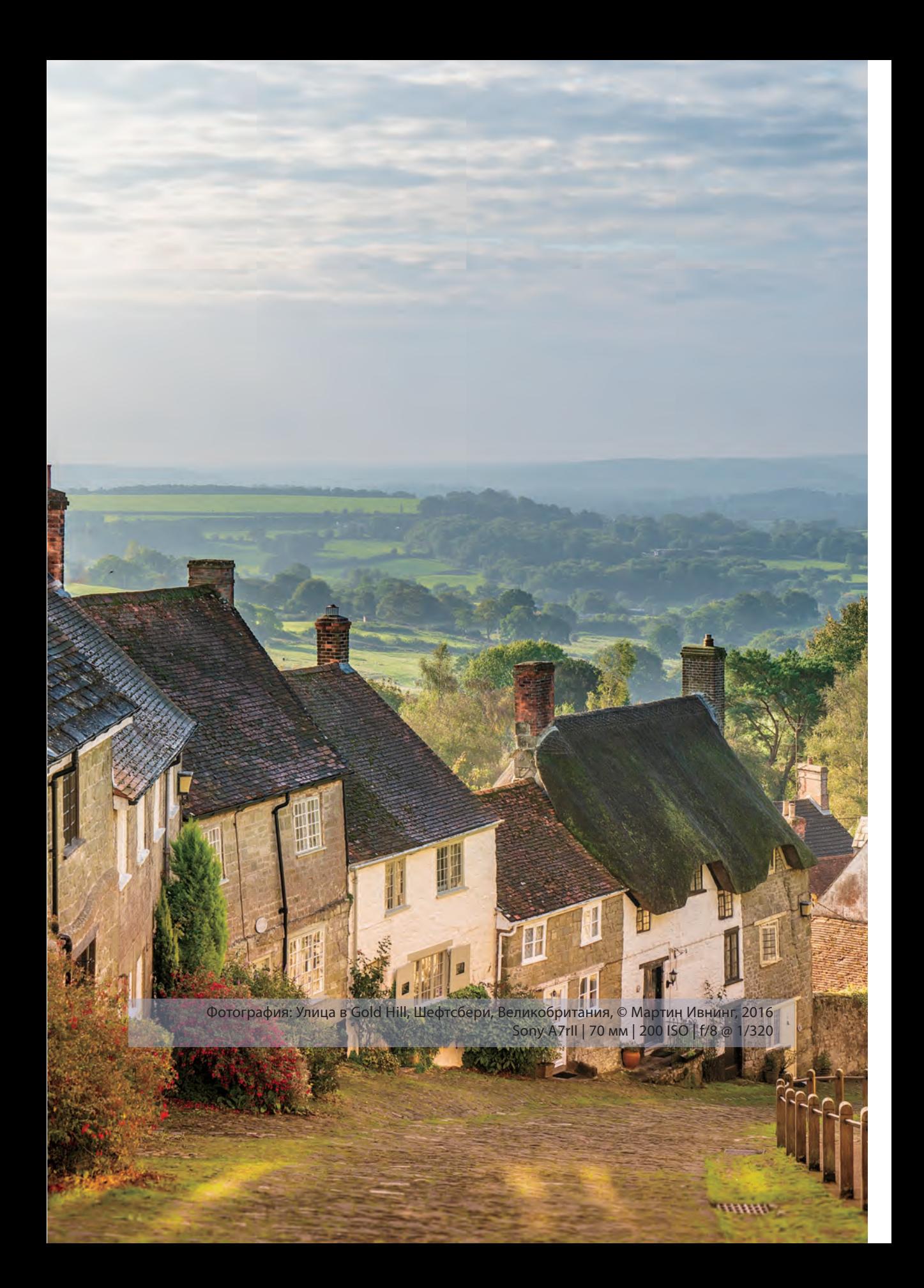

# Введение в Adobe<br>Photoshop Lightroom

Основные возможности программы Lightroom на примере студийной работы фотографа

Добро пожаловать в Adobe Photoshop Lightroom - систему, которая была создана для фотографов, работающих с цифровыми снимками. Программа Lightroom состоит из двух компонентов: Lightroom Classic CC, версии, разработанной исключительно для компьютеров; и Lightroom CC, использование которой возможно как на компьютерах, так и на мобильных устройствах. Так как в этой книге в основном говорится о работе с Lightroom Classic CC, особое внимание будет уделяться именно компьютерной версии программы. Возможно, некоторые пользователи версии Lightroom Classic CC также подписаны на Lightroom CC, в этом случае в конце книги есть целая глава, посвященная принципам работы в мобильной версии Lightroom CC, а также ее сходствам с Lightroom Classic CC. По причине, указанной выше, а также для краткости далее я буду называть Lightroom Classic CC просто «Lightroom». Однако в главе, посвященной мобильной версии программы, я проведу более четкое различие между версиями Lightroom Classic CC и Lightroom CC на мобильных устройствах.

Программа Lightroom была разработана с нуля, чтобы снабдить современных фотографов всеми необходимыми средствами работы с цифровыми снимками. Это видно по тому, как различные задачи распределены в программе Lightroom по отдельным модулям, что позволяет работать с большим количеством снимков одновременно, а также быстро сохранять и восстанавливать их. Но, прежде чем подробно рассказать о программе, позвольте сначала описать основные концепции Lightroom, ее интерфейс, а также рассказать о предварительных настройках.

# **4TO TAKOE LIGHTROOM?**

Lightroom - это комбинация высококачественной программы обработки изображений и системы управления базами данных снимков. Но, как уже упоминалось во введении, теперь программа Lightroom состоит из исключительно компьютерной версии Lightroom Classic CC, мобильной версии Lightroom CC и усовершенствованного приложения. При создании программы разработчики

#### **ПРИМЕЧАНИЕ**

Для переключения между модулями можно использовать следующие сочетания клавиш в системе macOS (для Windows это сочетание клавиш

#### **Ctrl+Alt+числовая клавиша**):

(**+Alt+1**) перейти к модулю **Library**;

(**+Alt+2**) перейти к модулю **Develop**;

(**+Alt+3**) перейти к модулю **Map**;

(**+Alt+4**) перейти к модулю **Book**;

(**+Alt+5**) перейти к модулю **Slideshow**;

(**+Alt+6**) перейти к модулю **Print**;

(**+Alt+7**) перейти к модулю **Web**;

(**+Alt+**↑) перейти к предыдущему модулю.

Кроме того, нажатие клавиши **G** приводит к открытию модуля **Library** в режиме таблицы (**Grid**), нажатие клавиши **E** приводит к открытию модуля **Library** в режиме увеличения (**Loupe**), а нажатие клавиши **D** открывает модуль **Develop**.

заботились о том, чтобы обеспечить фотографов эффективными инструментами для обработки фотографий и организации большого количества цифровых снимков. Программа Lightroom содержит набор модулей, который обеспечит фотографам удобный рабочий процесс.

## **ПРОСТО О СЛОЖНОМ**

Инструменты Lightroom разрабатывались с целью улучшить процессы обработки и управления снимками и максимально упростить работу пользователя с программой. Цель программы – обеспечение пользователей всеми необходимыми инструментами и освобождение их от сложной рутины. В целом мы добились этого.В программе нет сложных диалоговых окон с настройками, и вам не нужно делать ничего особенного для настройки программы в начале работы. Например, в программе нет необходимости конфигурировать диалоговые окна настройки управления цветом, так как все настройки цвета задаются автоматически.В программе Lightroom очень логично организован вывод на печать: однажды задав все настройки, в дальнейшем можно с легкостью управлять процессом.

## **МОДУЛЬНЫЙ ИНТЕРФЕЙС**

Программа Lightroom состоит из отдельных, самодостаточных модулей, выстроенных вокруг ядра, включающего движки обработки и баз данных изображений. Каждый модуль предоставляет уникальный набор функций, а в программе теперь семьтаких модулей: **Library**, **Develop**, **Map**, **Book**, **Slideshow**, **Print** и **Web**. Модульный интерфейс позволяет программе увеличить количество функций, не усложняя при этом работу уже существующих модулей. Программа Lightroom делает возможным взаимодействие между индивидуальными модулями и двумя центральными компонентами приложения. Именно это и делает ее гибкой и быстрой.

На **рис. 1.1** показаны все модули Lightroom. Можно начать работу с загрузки снимков или видеозаписей в программу Lightroom напрямую с Flash-накопителя камеры, с самой камеры (если эта функция поддерживается), с жесткого диска или импортировать файлы из другого каталога. При этом исходные файлы остаются в исходном расположении. После импорта

файлов в программу Lightroom их можно обрабатывать, не изменяя исходные мастер-файлы. Все изменения, которые вы совершаете в программе Lightroom, автоматически сохраняются в каталог файлов, отдельно от исходных (оригинальных) изображений. Как показано на рис. 1.1, вы можете экспортировать данные из каталога Lightroom либо полностью в виде каталога вместе с исходными изображениями и смарт-превью, - либо синхронизировать данные из мобильной версии Lightroom CC, с помощью облачных серверов (принцип работы мобильной версии более детально описывается в 11-й главе). Модуль Library предназначен для того, чтобы управлять каталогом, модуль **Develop** - чтобы обрабатывать изображения, а все остальные модули - для создания различных типов продуктов, таких как книги, презентации, печатная продукция, а также виртуальные галереи.

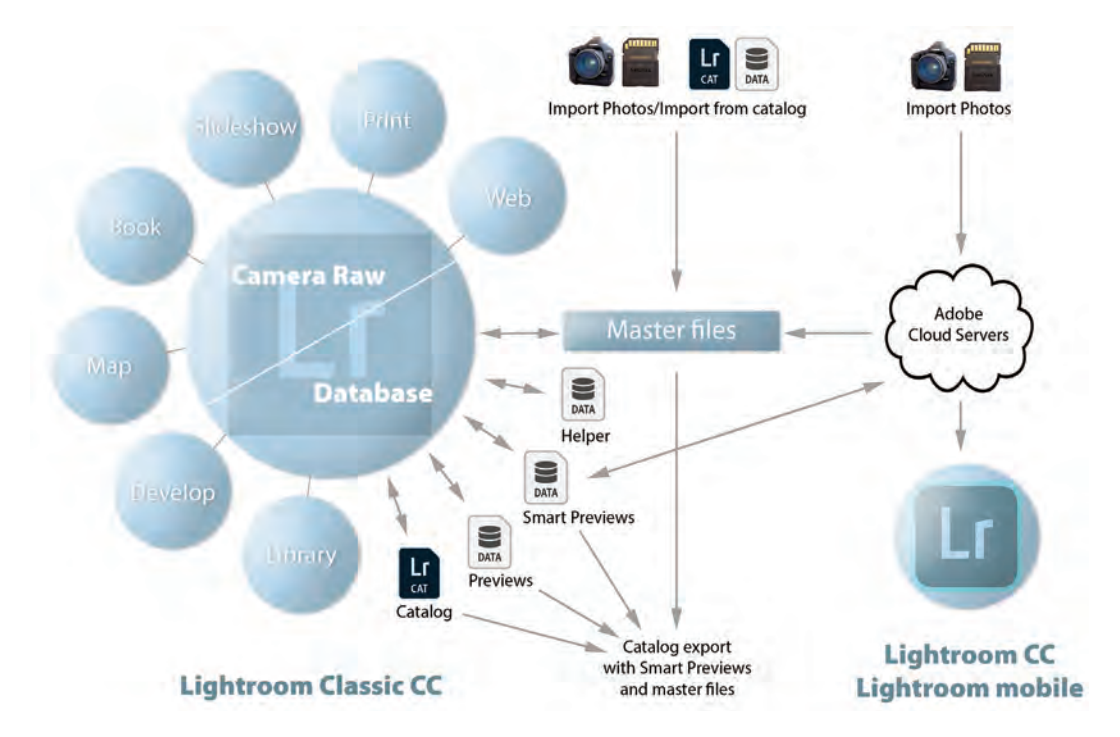

Рис. 1.1. Lightroom Classic CC - это программа, основанная на локальном файловом хранилище и обладающая модульной архитектурой. Ее центр - движки обработки и баз данных изображений Camera Raw. Lightroom CC/Lightroom для мобильных устройств - это набор из программы и приложений, использующих облачное хранилище

#### **ПРИМЕЧАНИЕ**

В схеме на рис. 1.1 предполагается, что вы отдаете предпочтение версии Lightroom Classic CC и работе с локальным хранилищем. Так как эта книга в основном направлена на работу с версией Lightroom Classic CC, необходимо приспособиться к такому режиму работы, чтобы максимально эффективно работать с Lightroom Classic CC в сочетании с версией Lightroom CC/ Lightroom для мобильных устройств. Однако теперь вы можете перенести целый каталог из Lightroom Classic CC в Lightroom CC (см. главу 11). В этом случае местом хранения данных может стать облако. Комбинирование двух видов хранилищ возможно, однако это не рекомендуется. Но лично я считаю, что если вы хорошо разбираетесь в принципе работы обеих систем, такой подход может оказаться очень эффективным.

#### **ПРИМЕЧАНИЕ**

Метаданные – это флаги, звезды, цветовые метки, а также ключевые слова, которые можно присваивать фотографиям в Lightroom. Сюда также входят геотеги, с помощью которых вы можете добавить метаданные GPS, тем самым наделяя фото записями о месте съемки.

Интерфейс программы Lightroom заблокирован, и все, что вы можете сделать, – это настроить отображение модулей и панелей. Вы не можете перетаскивать панели и изменять их функции. Мне это представляется очень важным, так как вы всегда знаете, в каком модуле находитесь, когда работаете с программой Lightroom. В других программах, как Photoshop, пользователи могут персонализировать интерфейс, изменяя вид панелей и выстраивая их по своему усмотрению. Если меня попросят поработать на чужом компьютере, уйдет время, пока я привыкну к расположению панелей в копии программы Photoshop другого пользователя. Однако в программе Lightroom интерфейс не меняется, и всегда можно найти нужную панель либо инструмент.

## **ВОЗМОЖНОСТИ ПРОГРАММЫ LIGHTROOM**

Как правило, цель программы Lightroom – обеспечение пользователя оптимальной производительностью. Например, для того чтобы ускорить загрузку превью в модуле **Develop**, применяется так называемое *предикативное кеширование*.Этот процесс происходит при загрузке из кеша модуля Camera Raw двух фотографий с каждой стороны от текущего выбранного изображения, перед загрузкой финального изображения в хорошем качестве в оперативную память. Поэтому чем больше объем вашей оперативной памяти – тем лучше. Следовательно, время загрузки изображений в модуль **Develop** значительно сократится. Также была ускорена работа модуля **Library**. В кеш-памяти Camera Raw всегда сохраняются превью в хорошем качестве, и когда программа Lightroom просчитывает (рендерит) превью или изображения меньшего размера, чем стандартный для использования в модуле **Library**, эти превью запрашиваются и загружаются в первую очередь. В результате во время работы с модулем **Library** в режиме таблицы или увеличения загрузка миниатюр происходит быстрее. Экспорт также ускоряется, это особенно заметно при пакетном экспорте. В программе Lightroom встроена система приоритета выполнения операций, которая отдает преимущество редактированию фотографий в модуле **Develop** над такими фоновыми задачами, как экспорт изображений, конвертирование фото в формат DNG и создание смарт-превью.

Однако после выпуска последнего издания этой книги было обнаружено, что эти улучшения принесли пользу далеко не всем клиентам. К сожалению, обладатели устройств с высокими техническими характеристиками. включающими многоядерные процессоры и большой объем оперативной памяти, сообщали о случаях замедления работы устройств, вследствие которых требовалась перезагрузка. Компания Adobe устранила эту проблему и усовершенствовала работу программы в целом, чтобы увеличить ее скорость в высокотехнологичных системах. Таким образом, если вы пользуетесь системой, которая обладает объемом оперативной памяти не менее 12 Гб или многоядерным процессором, возможны улучшения в работе программы. В теории чем больше ядер в используемом процессоре - тем лучше. Скорость загрузки изображений во время импорта в режиме таблицы должна увеличиться. На моем устройстве с четырехъядерным процессором и оперативной памятью объемом 32 Гб, к примеру, скорость импорта возросла где-то на 15-20 %. Если бы процессор моего устройства обладал большим количеством ядер, скорость импорта могла бы быть еще выше. Пользователи, чьи камеры сохраняют сжатые гаw-файлы, могут наблюдать ускорение просчета превью только что импортированных изображений. Пользователи, чьи каталоги содержат свыше 100 тыс. объектов, также заметят возросшую производительность во время импорта.

Производительность увеличивается не только при использовании большего количества ядер и объема оперативной памяти, улучшения в работе будут заметны, даже если ваш компьютер не обладает высокими техническими характеристиками. Улучшен процесс интерактивной локальной коррекции во время работы в модуле Develop, ускорены операции склейки HDR-фото и панорам, возросла скорость экспорта файлов, а также функция автоматического импорта.

Создание смарт-превью, в то время когда фото импортируются, позволит вам продолжить работу в программе, даже когда не будет доступа к исходным файлам. К примеру, все исходники могут храниться на недоступном жестком диске, не подключенном к компьютеру. В этом случае использование смартпревью позволит улучшить работу программы, так как Lightroom может работать быстрее за счет применения (компактных, малого разрешения) версий исходных файлов. Чтобы облегчить вам работу, в настройках производительности программы есть возможность «задействовать смарт-превью вместо оригиналов во время редактирования изображений в модуле **Develop**». Там, где доступно использование превью,можно управлять снимками в модуле **Library** и назначать геотеги с помощью модуля **Map**. Несмотря на то что вы можете создавать экранные слайд-шоу, используя смартпревью, экспортировать их нельзя. Аналогично, вы можете использовать смарт-превью в модуле **Book** для оформления книги или внесения изменений в дизайнмакет (но не для создания самой книги). А также нельзя экспортировать смарт-превью в программу Photoshop.

#### **Обработка файлов в Adobe Camera Raw**

Если вы привыкли пользоваться приложением Camera Raw в программе Photoshop, то элементы управления модуля **Develop** будут вам знакомы. Просто Lightroom использует тот же движок Adobe Camera Raw, что и программа Photoshop. Camera Raw стала одним из лучших средств обработки изображений на рынке. Касательно данной версии программы, модуль Camera Raw поддерживает более 550 форматов raw-файлов.

#### **Управление цветом**

В основном программа Lightroom предназначена для работы с raw-файлами, но с использованием инструментов обработки изображений в модуле **Develop** можно работать с файлами в форматах TIFF, PSD (Photoshop), PNG или JPEG в цветовых моделях RGB, Grayscale, CMYK или Lab (стоит отметить, что в программе Lightroom обработка изображений всегда идет в режиме RGB). С помощью элементов управления панелей **Basic** и **Tone Curve** можно корректировать цвет и тон любой фотографии. На панели **B&W** можно изменять конверсии черно-белого цвета, изменяя баланс цветовой информации, используемой для создания монохромных версий цветных изображений. Ползунковые регуляторы панели Split Toning одинаково хорошо работают и на цветных изображениях, и на черно-белых. Немного поэкспериментировав, вы сможете с легкостью создавать впечатляющие эффекты. Модуль **Develop** предоставляет инструменты для улучшения фотографий. Например, вы можете легко регулировать яркость и цветовые характеристики как всей фотографии, так и отдельных цветов. Есть инструмент для точечной коррекции и кисть для внесения

локальных изменений, не говоря уже об инструментах для оптической и геометрической коррекции.

Стоит отметить, что изменения, выполненные в модуле Develop, обратимы и записываются как инструкции по редактированию изображения в основном каталоге (также могут храниться в качестве метаданных вместе с файлом изображения). Это значит, что один и тот же оригинальный файл изображения может редактироваться множество раз и выводиться или распечатываться в разных формах без необходимости сохранения всех редактированных копий оригинального изображения. Все версии изображения, созданные в Lightroom, также поддерживаются в программах Bridge и Photoshop. То же касается оценок (рейтингов) и других метаданных. Если вы измените метаданные в программе Lightroom и сохраните изменения в отдельный файл, вы сможете прочесть его в программе Bridge. То же возможно и в обратном порядке. Например, вы добавите ключевые слова и пометите изображение в программе Bridge, эти изменения отобразятся в программе Lightroom и будут записаны в каталог. Но возникает вопрос, какие настройки тогда применять, если изменения были сделаны в разных программах. В таком случае Lightroom известит вас о проблеме и предложит сделать выбор.

#### Управление библиотекой изображений

Программа Lightroom была разработана для удовлетворения любых потребностей в работе со снимками всех типов фотографов. Работа с Lightroom начинается с выбора фотографий, которые вы хотите добавить в каталог. С этого момента процесс управления этими фотографиями мало отличается от работы с другими файловыми менеджерами. Большинство файловых менеджеров - не что иное, как снабженные дополнительными функциями программы типа Finder (macOS) или Windows Explorer (Проводник), в которых можно просматривать содержимое жесткого диска компьютера или определенной папки на нем. Главное отличие Lightroom заключается в том, что вы можете контролировать, какие именно файлы изображений и видео импортировать в каталог. Файлы можно загружать с карты памяти камеры, снимать напрямую с камеры (при помощи панели Tethered Capture) или копировать их из существующей папки на компьютере. Либо можно указать Lightroom «добавить»

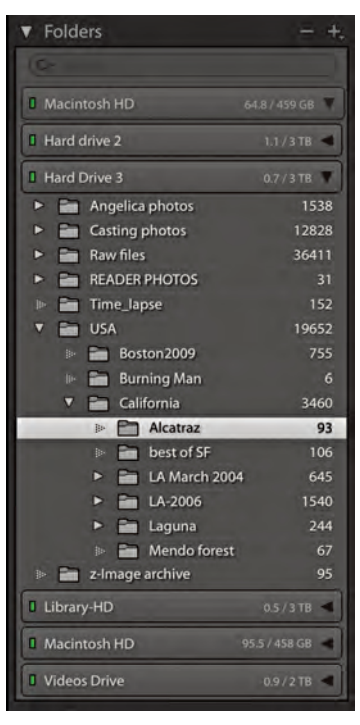

Рис. 1.2. На панели Folders модуля Library отображается дерево каталогов с фотографиями, импортированными в Lightroom

фотографии в каталог путем импорта их из заданной папки. После импорта файлов в каталог все действия с ними в рамках программы (например, изменение имени файла или папки, удаление или перемещение файла) будут происходить и в операционной системе. При удалении файла вы сможете выбрать: удалить его только из каталога программы или же отправить в Корзину на компьютере. Работа с панелью **Folders** (**рис. 1.2**) в программе Lightroom, таким образом, не отличается от работы с деревом папок в файловом менеджере.Но в программе Lightroom дерево папок на панели **Folders** отображает только те файлы, которые вы добавили в каталог программы, и ничего больше. Конечно, иерархический порядок расположения папок помогает, когда вы знаете, в каких папках какие ваши снимки хранятся. Но когда начинаешь работать с тысячами фотографий, скоро понимаешь, что иерархия папок не так уж удобна. Да, программа Lightroom может хранить все изображения в папках в иерархическом порядке, но управление изображениями в программе становится реально эффективным, когда вы применяете элементы управления на панели **Filter** для поиска фотографий в каталоге. Как только вы возьмете за правило присваивать ключевые слова всем импортируемым снимкам, вам станет гораздо проще и быстрее находить нужные фото.

#### **Для чего нужен Photoshop?**

На протяжении многих лет Photoshop доминировал как эталонная программа редактирования цифровых изображений и постоянно изменялся, чтобы соответствовать требованиям множества своих пользователей, от графических дизайнеров и иллюстраторов до создателей спецэффектов, занятых в киноиндустрии. Хотя Photoshop – это очень мощный графический редактор с широким набором инструментов, удовлетворяющих требованиям каждого пользователя, это одновременно и очень сложная программа.Когда братья Томас и Джон Кнолл создали Photoshop, они не могли предположить, как будет развиваться их программа или что пользователи будут в ней делать. Еще меньше они могли предположить, какие требования создаст цифровая фотография. Photoshop был изначально задуман как программа для редактирования отдельных снимков в режиме реального времени (в противовес отсроченному процессу обработки изображений). Но по мере появления все большего числа функций первоначальная идея Photoshop подвергалась изменению.

Так как программа Lightroom разрабатывалась с нуля, разработчики создали программу, не только подходящую под современные требования пользователей, но и способную предугадать их потребности в будущем. Например, обработка изображений. При последовательной обработке изображения в программе Photoshop вы постепенно ухудшаете изображение. Lightroom позволяет выполнить столько обработок изображения, сколько потребуется, однако программа применит их все как одну правку, когда вы выберете обработку в Photoshop или экспортируете растровое изображение. Вы также можете вернуться к уже отредактированным изображениям и создать их улучшенные версии с помощью усовершенствованных инструментов программы Lightroom (рис. 1.3).

В приложении Lightroom все изображения в каталоге представляют собой нечто сродни цифровым негативам. В каком бы формате они не были: rawизображения, PSD, TIFF или JPEG, - они сохраняются в нем на протяжении всей работы в Lightroom. Можно создавать слайд-шоу, веб-галереи или распечатывать изображения без изменения оригинальных файлов.

### Интеграция Lightroom с Photoshop

Меня часто спрашивают, может ли Lightroom полностью заменить Photoshop. Раньше я думал, что это невозможно, но сейчас, принимая во внимание множество функций Lightroom, я могу сказать, что пропасть между двумя программами несомненно сужается. Большинство фотографий, с которыми я работаю, обрабатываются исключительно в Lightroom. Более того, я бы сказал, что Lightroom - это идеальное приложение для импорта новых изображений и создания удобной для поиска базы данных своих фотографий. Когда вы будете готовы передать фотографии в Photoshop, выберите команду меню Photo  $\Rightarrow$  Edit in Adobe Photoshop или File ⇒ Export для экспорта копий оригинальных файлов. После перенесения фотографий вы сможете использовать инструменты Photoshop для фотомонтажа или выполнять такие важные задачи, как конвертация из одной цветовой модели в другую.

В отличие от некоторых других программ, Lightroom не обязывает пользователя работать исключительно

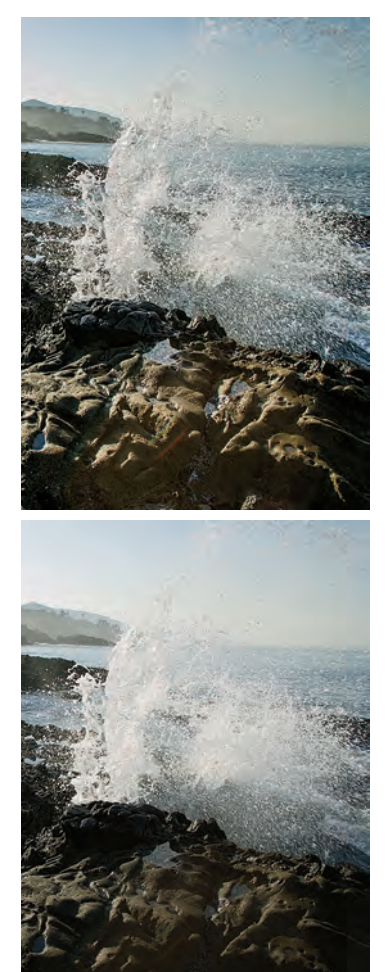

Рис. 1.3. Верхняя фотография была обработана в первой версии программы при помощи инструментов панели **Basic**, доступных в модуле **Camera Raw 2.0**. Фото снизу прошло повторную обработку в пятой версии программы, благодаря чему детали на фото стали гораздо заметнее

с ним. Вы можете использовать его одновременно с приложением Bridge или другими файловыми менеджерами. Adobe Camera Raw используется как в Bridge, так и в Photoshop и предоставляет такую же свободу действий, однако лишь до того момента, когда вы решите обработать raw-файл как растровое изображение в Photoshop.

#### Истечение срока подписки

Программа Lightroom Classic CC доступна только с помощью службы Adobe Creative Cloud. Поэтому пользователи обеспокоены тем, что могут потерять доступ к данным из каталогов, когда срок подписки подойдет к концу. К счастью, когда это произойдет, программа все так же будет запускаться и предоставлять доступ к файлам. Однако модули Develop и Мар станут недоступны, а также станет невозможна интеграция с версией Lightroom CC/Lightroom для мобильных устройств.

Lightroom также поддерживает камеры, способные создавать снимки в формате Digital Negative (DNG). Использование формата DNG предоставляет вам множество преимуществ: он представляет собой автономный формат raw-файла, который может содержать измененные вне программы XMP-метаданные (не нужно создавать отдельные файлы .xmp), так как это еще и открытый стандарт формата, он может быть доступен и в будущем.

# ЧТО НЕОБХОДИМО ДЛЯ РАБОТЫ

С помощью Lightroom можно обрабатывать файлы в форматах JPEG, TIFF, raw-изображения и видеофайлы. Если ваша фотокамера позволяет делать снимки в формате raw, то я настоятельно рекомендую снимать именно в этом формате, когда только возможно.

Ниже описаны минимальные системные требования для работы с программой. Хотя Lightroom запустится на компьютере с минимальным объемом оперативной памяти, для работы лучше, чтобы ее было как можно больше. Поэтому рекомендуется, по меньшей мере, 4 Гб оперативной памяти. Мощный процессор также будет только плюсом. Для установки и запуска программы

#### **COBET**

Чтобы проверить, поддерживает ли программа Lightroom формат raw-файлов вашей камеры, перейдите на сайт программы Adobe Photoshop: helpx.adobe. com/ru/camera-raw/using/ supported-cameras.html.

Lightroom не нужно много пространства на жестком диске, но оно потребуется для обширного каталога, который вы создадите. Ниже представлены минимальные системные требования для компьютеров под управлением операционной системы macOS и Windows.

#### **macOS**

Многоядерный 64-разрядный процессор Intel

Операционная система macOS Sierra версии 10.12 или более поздняя

Минимум 4 Гб оперативной памяти (в идеале 8 Гб и больше)

10 Гб свободного пространства на жестком диске

1 Гб ОЗУ для видеоизображений (VRAM)

Монитор с расширением не менее 1024×768 пикселов

Интернет-соединение (для модулей, требующих доступа в интернет Windows, и для оформления подписки)

#### **Windows**

64-разрядный процессор Intel или AMD

Операционная система Windows 10 (64-разрядная) версии 1709 или более поздняя

Минимум 4 Гб оперативной памяти (в идеале 8 Гб и больше)

10 Гб свободного пространства на жестком диске

1 Гб ОЗУ для видеоизображений (VRAM)

Монитор с расширением не менее 1024×768 пикселов

Интернет-соединение (для модулей, требующих доступа в интернет Windows, и для оформления подписки)

# **УСТАНОВКА ПРОГРАММЫ LIGHTROOM**

Процесс установки программы Lightroom достаточно прост. Нужно всего лишь загрузить установочный файл и запустить программу установки. На **рис. 1.4** показано диалоговое окно установки. Для установки программы Lightroom Classic CC вам потребуется ввести логин и пароль своего идентификатора Adobe ID (обычно в качестве логина используется адрес электронной почты, который был указан при оформлении подписки Adobe) и принять условия лицензионного соглашения

#### **ПРИМЕЧАНИЕ**

Когда вы нажмете кнопку обновления программы впервые, появится диалоговое окно, в котором будет приведена информация об автоматическом обновлении. Если вы активируете автоматическое обновление, программа Lightroom будет автоматически устанавливать обновления на ваш компьютер. Обладатели бессрочной лицензии могут не беспокоиться: процесс автоматического обновления не затронет программы с бессрочной лицензией, такие как Lightroom 6

Рис. 1.4. Диалоговое окно установки программы Lightroom

Adobe Software. При установке программы компьютер должен быть подключен к интернету. Когда Lightroom установится на ваш компьютер, вы сможете использовать его в автономном режиме, при условии что срок вашей лицензии не истек. Однако по истечении 30 дней вы получите напоминание о том, что нужно подключиться к интернету и продлить действие лицензии. Кроме того, Lightroom перейдет в ограниченный режим, в котором модули Develop и Мар будут недоступны, пока вы снова не подключитесь к интернету. Если на вашем компьютере установлена предыдущая версия программы Lightroom, инсталлятор отдельно установит новую версию программы (см. примечание).

Если вы обновляете существующий каталог файлов, программа предложит провести проверку файлов на совместимость новой версии с текущим каталогом (см. раздел «Обновление ранее созданного каталога изображений» далее в этой главе). Файл ранее созданного каталога может быть обновлен в процессе установки.

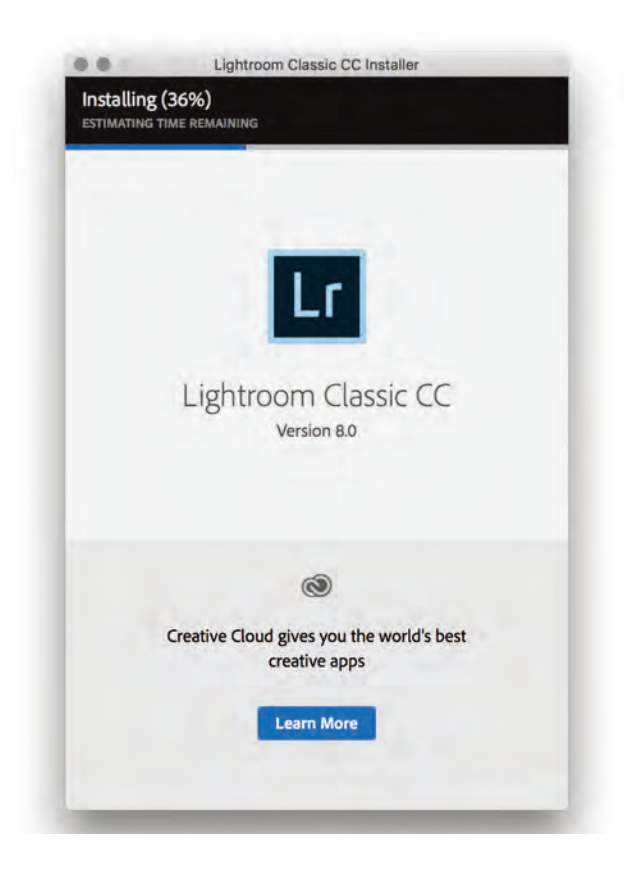

По условиям соглашения Adobe Photoshop Lightroom Creative Cloud, вы можете установить Lightroom Classic CC на основной и дополнительный компьютер, такой как ноутбук, так как компания Adobe понимает, что многие из клиентов используют для работы как минимум два компьютера. А также, оформив одну подписку, вы сможете получить версию для macOS и/или для Windows. У всех приложений компании Adobe единый установочный процесс, для запуска которого необходимо иметь собственный идентификатор Adobe ID. Идентификатор Adobe ID может помочь в случае обращения в службу поддержки или при перемещении программы на новый компьютер. Еще одно его преимущество заключается в том, что с помощью более детального анализа рабочего процесса компания Adobe может усовершенствовать свой продукт, подгоняя содержимое программы и оказывая помощь, основываясь на вашем уникальном режиме работы. Однако вы имеете право отказаться от сбора данных следующим образом: выберите команду меню Help  $\Rightarrow$  Lightroom Classic CC Online, щелкните мышью по своему идентификатору в правом верхнем углу, выберите пункт Manage Account и перейдите в раздел Security and Privacy.

Несмотря на то что для установки Lightroom требуется войти в свой аккаунт, можно установить программу на компьютеры, которые постоянно отключены от интернета (например, по соображениям информационной безопасности). Продолжайте установочный процесс до того момента, пока не получите уведомление о том, что есть проблемы с подключением к интернету. Когда это произойдет, перейдите по предоставленной ссылке и следуйте инструкциям о том, как получить код отклика, используя другое устройство, подключенное к интернету. Код будет действителен в течение 72 часов.

При первом запуске Lightroom должно открыться диалоговое окно, где необходимо будет выбрать страну/ регион, в котором вы проживаете на данный момент. Это нужно для использования сервиса Карты Google в модуле Мар. Обратите внимание, что в некоторых странах использование сервиса Карты Google ограничено.

#### **COBET**

Можно сбросить настройки программы во время ее запуска, удерживая нажатым сочетание клавиш Alt+Shift. Сброс настроек при запуске убирает лишь настройки пользователя, а изначальные настройки программы останутся на месте. Разработчики программы Lightroom исключили некоторые существенные настройки из файла основных настроек, поэтому при сбросе настроек программа не «забудет» такие важные моменты, как какой каталог вы используете или какие каталоги успешно обновили. Пользователям операционной системы macOS 10.12 или более поздней придется сделать дополнительные шаги для полного удаления сохраненных настроек. Перейдите в каталог имя пользователя/Library/ Preferences и удалите все файлы, в имени которых присутствует слово Lightroom или LR. Затем запустите программу Terminal, выполните команду defaults delete com.adobe.LightroomX и перезапустите Lightroom. И конечно, убедитесь, что созданы резервные копии данных.

## ЗАЩИТА ОТ УХОДА В СПЯЩИЙ РЕЖИМ

Программа Lightroom Classic CC не позволит вашему компьютеру перейти в спящий режим, пока такие процессы, как создание превью, генерация слайдшоу, публикация фото на сайте, импорт или экспорт, не закончатся, также при проведении синхронизации данных между программами Lightroom Classic CC и Lightroom CC/Lightroom для мобильных устройств (с условием, что в настройках установлен флажок Prevent system sleep during sync [CM. pHC. 1.14]). Ни один из вышеперечисленных процессов не предотвратит потухание экрана (конечно, все зависит от настроек вашей системы).

## ОБНОВЛЕНИЕ РАНЕЕ СОЗДАННОГО КАТАЛОГА ИЗОБРАЖЕНИЙ

При обновлении программы Lightroom с более ранней версии до новой программа установки может создать отдельный каталог, сохранив при этом старую версию программы и ее каталог без изменений. Теперь в программе можно создавать смарт-коллекции, которые сортируют файлы согласно глубине цвета и/или количеству цветовых каналов изображения. Из-за этого каталог может обновляться немного дольше, чем обычно, так как программе приходится обрабатывать эти дополнительные данные в существующем каталоге. Чтобы полностью обновить программу, следует сначала экспортировать каталог из предыдущей версии программы Lightroom, запустить Lightroom Classic CC и создать новый каталог. Затем, выбрав команду меню File  $\Rightarrow$  Import from Catalog, импортировать предыдущий каталог и одновременно обновить его. При обновлении каталога описанным здесь методом существует опасность, что вы потеряете все данные с панели Publish Services. Дело в том, что они хранятся отдельно, вне каталога Lightroom. Если вы часто публиковали фотографии в интернете с помощью панели **Publish Services** в программе Lightroom, то не рекомендуется использовать приведенный здесь метод обновления каталога.

В новейшей версии программы Lightroom Classic CC автообновление задействовано по умолчанию. Это значит, что программа автоматически загружает обновления и устанавливает их, заменяя

предыдущую версию, как только обновления выпускаются (примерно каждые 3 месяца). Но при этом система обновления не затрагивает более старую версию с бессрочной лицензией, такую как Lightroom 6. Безусловно, настройки по умолчанию можно заменить на обновление вручную или же вернуться к предыдущему релизу программы с помощью приложения Creative Cloud.

# ПЕРВЫЙ ЗАПУСК ПРОГРАММЫ **LIGHTROOM**

Во время установки программа попросит вас указать путь размещения каталога и его имя. Важно понимать, что каталог хранится отдельно от самих снимков. Скорее всего, вы будете хранить каталог в папке Pictures/My Pictures на системном диске, но можно поместить его в другую локацию. Однако помните, что каталог может занять до 100 Гб и больше пространства на диске. Более того, вам следует знать, что при импорте файлов в Lightroom программа «отмечает» импортируемые фото и видео и отслеживает расположения файлов и их имена. Lightroom не сохраняет копии файлов в своем архиве. Поэтому, что бы вы ни делали, не удаляйте файлы! К сожалению, бывали случаи, когда пользователи импортировали снимки в каталог Lightroom и, думая, что они сохранены «в самом каталоге», удаляли их. Когда они понимали, что удалили оригинальные файлы, было уже поздно.

## ОСНОВНЫЕ НАСТРОЙКИ ПРОГРАММЫ

В операционной системе macOS основные настройки программы расположены в меню Lightroom (для открытия которого можно воспользоваться сочетанием клавиш \*\*\*). На компьютере под управлением операционной системы Windows вы сможете найти их в меню Edit (или использовать сочетание клавиш Ctrl+<). Диалоговое окно Catalog Settings можно открыть при помощи команды меню Lightroom (macOS) или меню Edit (Windows). В диалоговом окне Preferences расположена кнопка Go to Catalog Settings. Кроме того, можно воспользоваться сочетанием клавиш  $\#+Alt+(macOS)$  или Ctrl+Alt+, (Windows), чтобы открыть диалоговое окно Catalog Settings.

#### **ПРИМЕЧАНИЕ**

В главе 12 более детально рассказывается о настройках программы, сейчас я обращаю внимание лишь на ключевые моменты.

По умолчанию ваш каталог Lightroom находится в папке *имя\_пользователя/Pictures* (macOS), *\Users\ имя\_пользователя\Pictures* (Windows). Если потребуется создать новый каталог в другой локации, перезапустите Lightroom, удерживая клавишу **Alt** (macOS) или клавишу **Ctrl** (Windows) при запуске программы. Откроется диалоговое окно **Select Catalog**, показанное на **рис. 1.5**. Щелкните мышью по кнопке **Create New Catalog** и выберите размещение нового каталога. После успешного запуска программы Lightroom в меню **Lightroom** (macOS) / **Edit** (Windows) выберите команду **Preferences**. Откроется одноименное диалоговое окно на вкладке **General**, как показано на **рис. 1.6**, за которым будут открываться следующие вкладки диалогового окна, как показано на **рис. 1.7**–**1.12**.

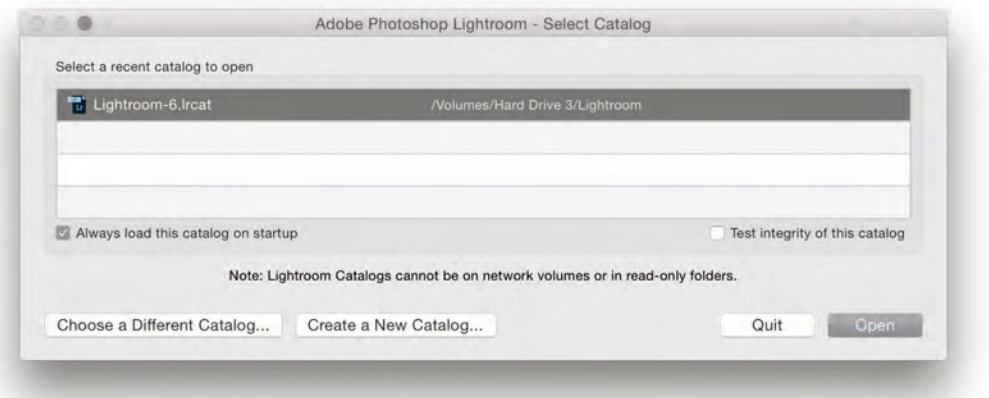

**Рис. 1.5.** Удерживая клавишу **Alt** (macOS) или **Ctrl** (Windows) при запуске программы, можно выбрать рабочий каталог или создать новый

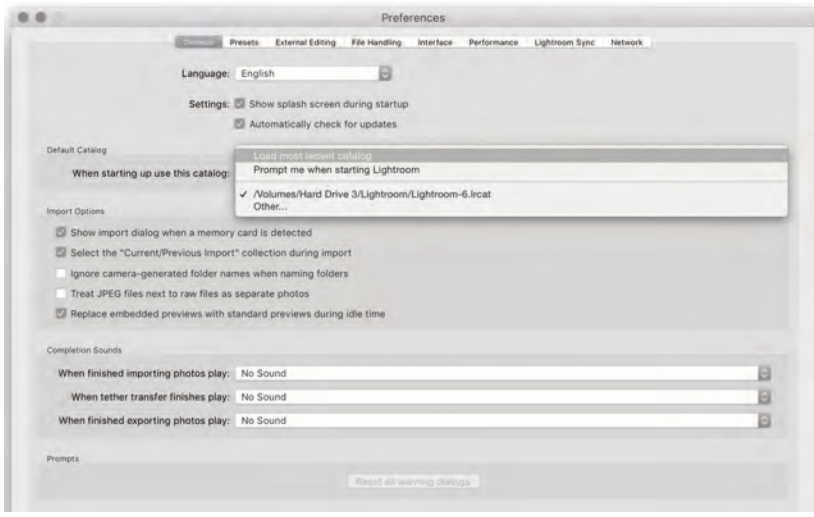

**Рис. 1.6.** В группе элементов управления **Default Catalog** вкладки **General** диалогового окна **Preferences** также можно указать, какой каталог использовать по умолчанию при запуске программы. По умолчанию выбрано значение **Load most recent catalog** (Загружать последний использовавшийся каталог), которое можно заменить на **Prompt me when starting Lightroom** (Выбрать каталог при запуске программы). В раскрывающемся списке доступны созданные на компьютере каталоги, среди которых следует выбрать нужный. Если вы хотите, чтобы каждый раз при обнаружении карты памяти камеры открывалось диалоговое окно **Import Photos**, установите флажок **Show Import dialog when a memory card is detected**. Обратите внимание на то, что в верхней части вкладки **General** можно выбрать язык. Вы сможете менять языки на свое усмотрение.

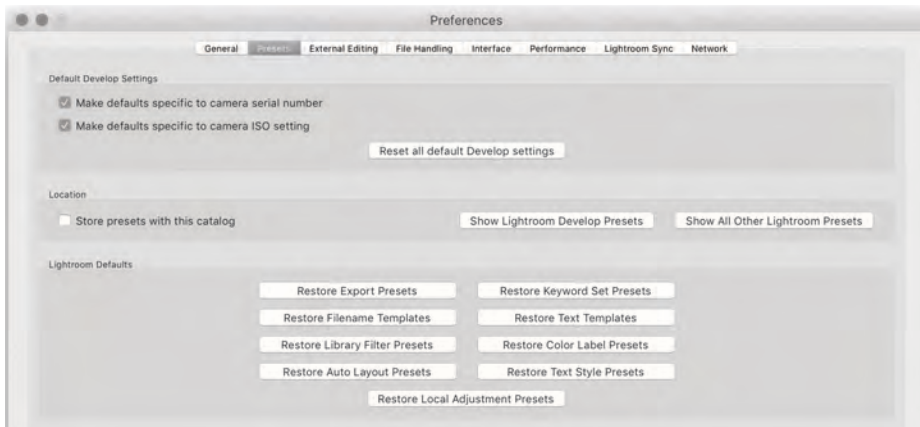

**Рис. 1.7.** На вкладке **Presets** диалогового окна **Preferences** область **Default Develop Settings** предназначена для того, чтобы задавать настройки модуля **Develop** по умолчанию для отдельных камер и/или настраивать ISO. Параметр **Store presets with this catalog** позволяет сохранять созданные пресеты в каталоге. Это будет полезно, если вы работаете с одним каталогом. Недостатком будет то, что все пресеты с этого момента будут сохраняться исключительно в папку **Lightroom Settings** в каталоге. И они больше не будут дублироваться в общедоступную папку **Lightroom**. Вы уже не сможете получить доступ или копировать эти пресеты в новый каталог. Если это важно, лучше не включать данную функцию

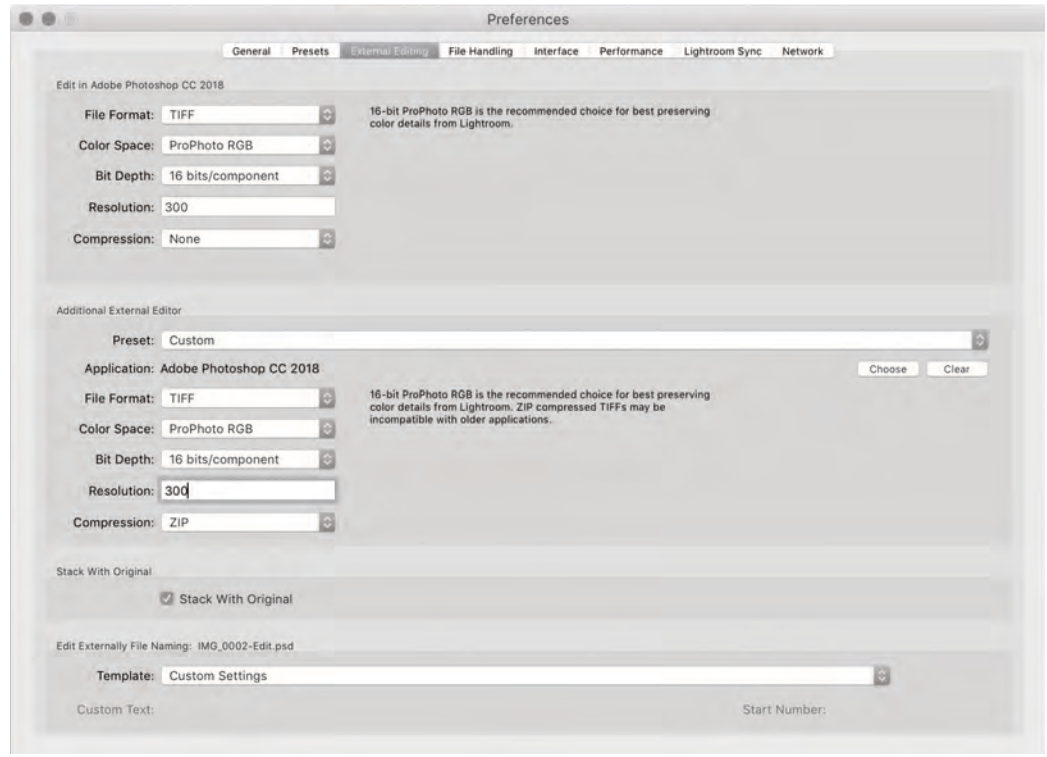

**Рис. 1.8.** На вкладке **External Editing** задаются установки редактирования растровых изображений в программе Photoshop и дополнительном внешнем редакторе. Настраиваются формат файла, цветовое пространство и глубина цвета, которые применяются при создании программой Lightroom редактируемой копии изображения из каталога для ее обработки во внешнем растровом графическом редакторе. В раскрывающемся списке **File Format** доступен собственный формат программы Photoshop (PSD) и TIFF. В раскрывающемся списке **Color Space** можно выбрать пункт **ProPhoto RGB** (наиболее близкое к тональности рабочей области Lightroom), **Adobe RGB** (который используют многие фотографы при работе в Photoshop), **Display P3** (новый вариант с широким цветовым спектром) или **sRGB** (который отлично подходит только для публикации изображений во Всемирной паутине). В раскрывающемся списке **Bit Depth** можно выбрать режим **16 bits**, тогда сохранится большая часть информации о слоях, но и вдвое ́ увеличится размер файла при экспорте. Или режим **8 bits**, стандартная глубина цвета, не обязательно сохраняющая информацию о слоях, которая может быть получена из оригинальных изображений

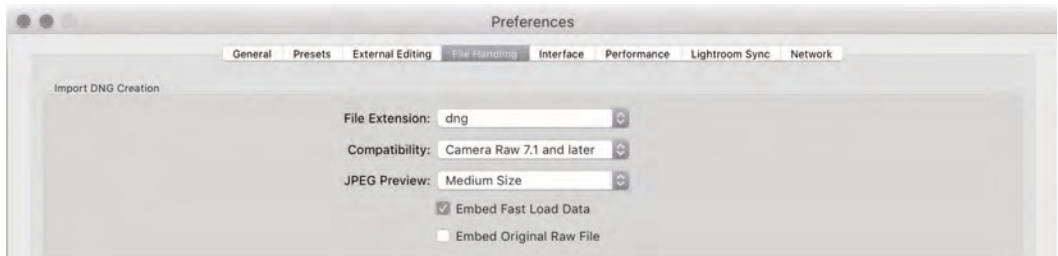

**Рис. 1.9.** В группе элементов управления **Import DNG Creation** на вкладке **File Handling** задаются параметры DNG-файла для случаев, когда вы импортируете и преобразуете изображение напрямую в формат DNG. Более подробно эти параметры, как и прочие из изображенных на рисунке, описаны в главе 12

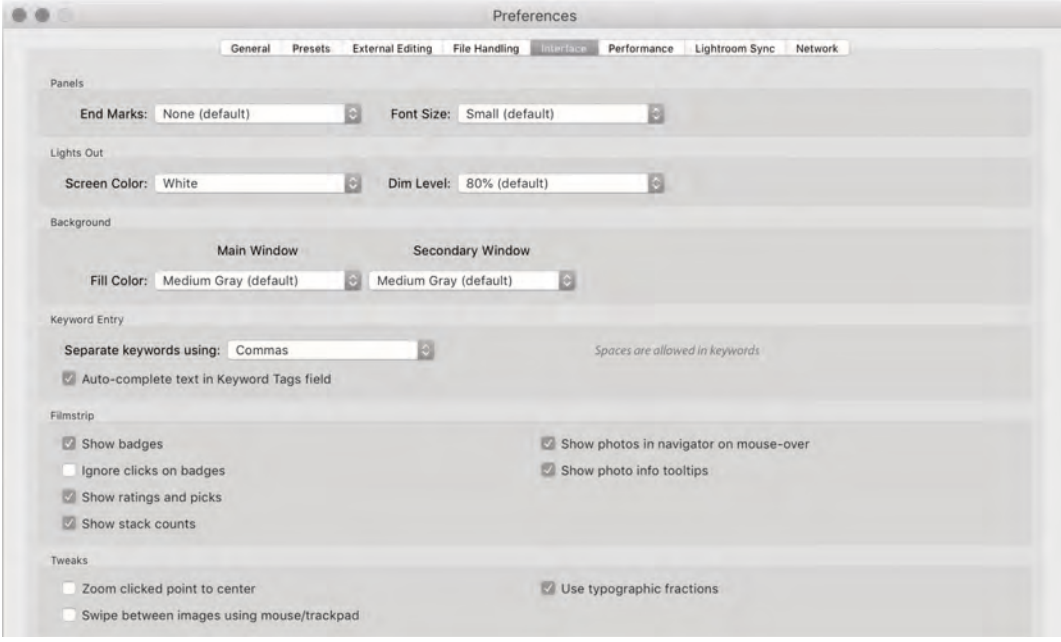

**Рис. 1.10.** На вкладке **Lightroom Interface** диалогового окна **Preferences** можно регулировать различные настройки интерфейса, например при работе в режимах **Lights Out** и **Lights Dim** (о них рассказывается далее в этой главе). Вы можете выбрать фон главного и вспомогательного окон при просмотре изображений в режиме увеличения в модуле **Develop** (см. рис. 1.11)

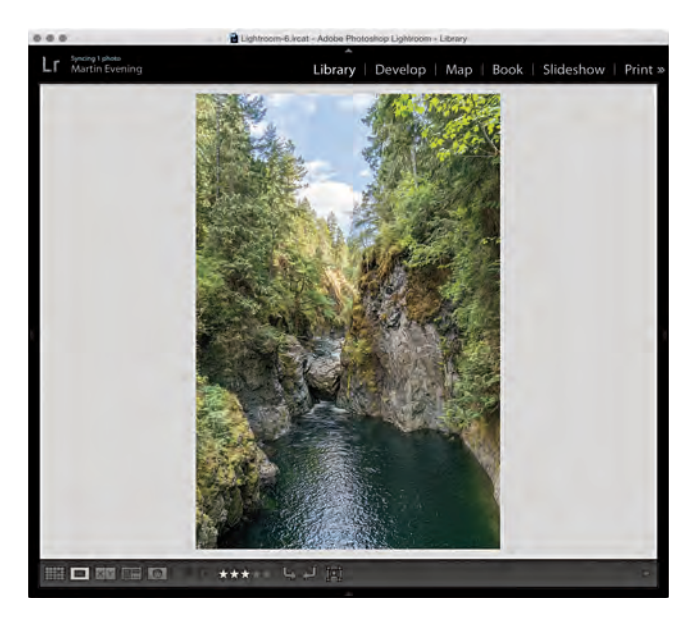

**Рис. 1.11.** В данном примере для главного окна был выбран светло-серый цвет фоновой заливки. Щелкнув правой клавишей мыши в любом месте фона, вы откроете контекстное меню, с помощью которого можно изменить установленный по умолчанию цвет фона

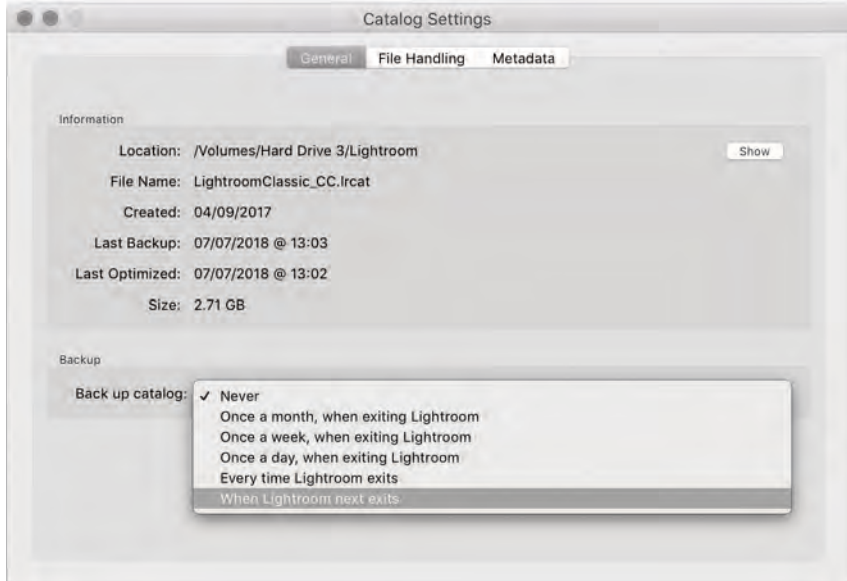

**Рис. 1.12.** Если вы зайдете в меню Lightroom <sup>⇒</sup> Catalog Settings или нажмете кнопку **Go to Catalog Settings** в нижней части вкладки **Performance** диалогового окна **Preferences** (см. рис. 1.13), появится диалоговое окно **Catalog Settings**. Здесь вы можете установить параметры резервного копирования каталога, размеры миниатюр, хранящихся в нем, а также настроить обработку метаданных. Подробнее о настройках каталога можно прочитать в главах 3 и 10

#### **ПРИМЕЧАНИЕ**

На настоящий момент оптимизация производительности при помощи GPU, описанная в этом пункте, может иметь место лишь на основном мониторе. Пользователи, работающие с несколькими мониторами, должны знать о том, что производительность на дополнительных мониторах останется неизменной, независимо от того, задействована видеокарта или нет. Компания Adobe создала вспомогательный документ, который можно найти по адресу **tinyurl.com/hehyn4n**.

## **НАСТРОЙКИ ПРОИЗВОДИТЕЛЬНОСТИ**

Вы можете повысить производительность программы, установив флажок **Use Graphics Processor** на вкладке **Performance** диалогового окна **Preferences** (см. рис. 1.13), позволив программе использовать видеокарту (GPU) для ускорения процесса обработки изображений во время работы в модуле **Develop**. Насколько сильно улучшится производительность, зависит от характеристик видеокарты и разрешения экрана вашего компьютера. Толчком для создания этой функции послужило желание облегчить работу пользователям программы, работающим с экранами разрешением 4K–5K, где плотность пикселей в 4 раза выше, чем на стандартных экранах. Например, приближение и прокрутка приближенного изображения становятся намного быстрее с помощью видеокарты, отклик должен быть более быстрым и практически мгновенным. Убедитесь, как быстро вы сможете прокручивать огромное изображение из угла в угол при масштабе **1:1**. Без поддержки видеокарты модуль

**Develop** обычно работает медленно и «рывками». Но с использованием видеокарты прокручивание станет более плавным. Если обратиться к деталям этого процесса, можно заметить, что сначала превью появляется в стандартном разрешении, а затем в полном. Также, когда изображение в модуле **Develop** масштабировано **1:1**, программа Lightroom предварительно загружает и просчитывает области изображения, которые находятся вне зоны видимости. Таким образом, программа Lightroom может обеспечить более плавное прокручивание. При настройке ползунковых регуляторов в модуле **Develop** изменение миниатюры будет происходить более плавно, при условии что задействована видеокарта, однако более заметное повышение производительности будет наблюдаться не со всеми действиями по обработке изображений в модуле **Develop**.

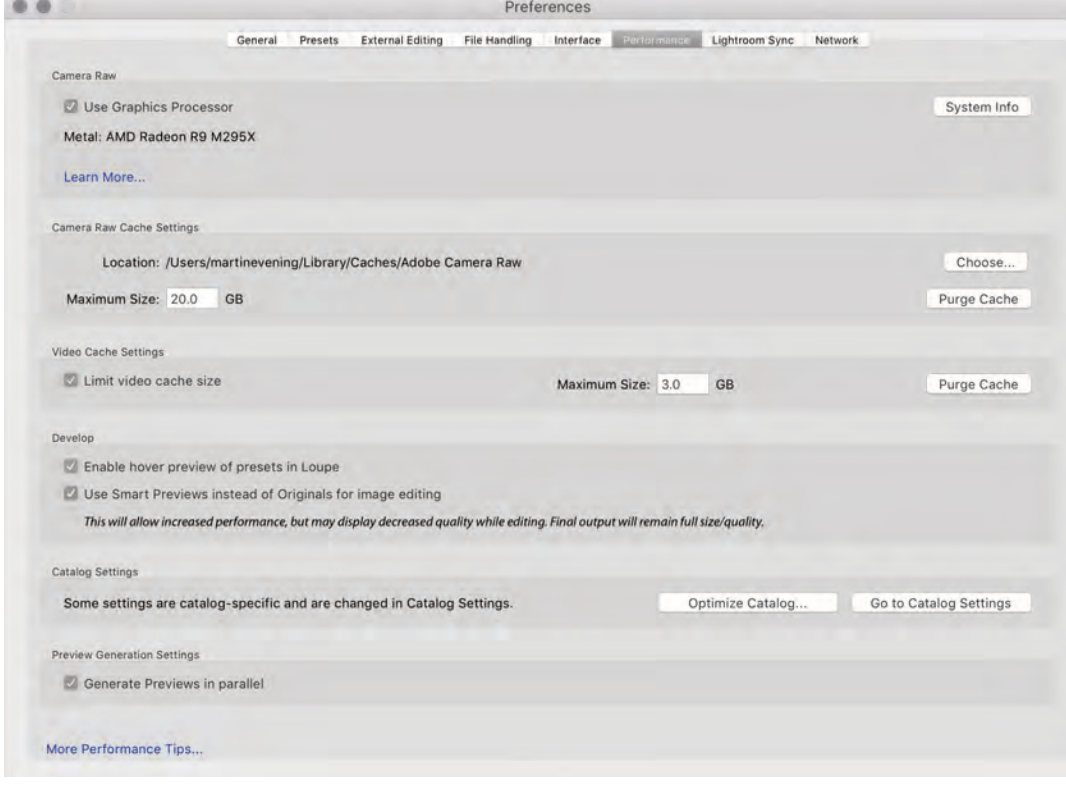

**Рис. 1.13.** Настройки производительности программы Lightroom

#### **CORET**

Важно понимать, что производительность программы при задействованной видеокарте увеличится лишь при использовании определенных моделей (с поддержкой OpenGL версии 3.3 или более поздней) и только при использовании 64-разрядной операционной системы (macOS 10.12 или более поздняя/последняя версия Windows 10). Использование видеокарты в некоторых случаях может привести к замедлению работы программы на экранах с высоким разрешением, так как требуется больше времени, для того чтобы загрузить изображение высокого качества. Таким образом, можно сравнить производительность программы при задействованной и незадействованной видеокартах.

#### Совместимые видеокарты

При запуске Lightroom проанализирует параметры вашей видеокарты, чтобы проверить ее совместимость с программой и избежать сбоев в работе. Сбой может произойти, если драйвер карты нуждается в обновлении. В случае возникновения какой-либо проблемы отключится поддержка GPU, а программа отторгнет несовместимые с ней карты по умолчанию. Если карта, которую вы используете, совместима с программой, ее название появится на вкладке Preferences диалогового окна Performance. В противном случае всплывет уведомление о ошибке. Проблема может быть в устаревших драйверах, поэтому убедитесь, что вы обновили их до актуальной версии. В операционной системе macOS драйверы видеокарты обновляются каждый раз, когда проводится обновление самой системы, но система Windows может дезинформировать вас, сообщив, что устаревшие драйверы, которые вы установили, являются новыми. В таких случаях пользователям этой системы может понадобиться зайти на сайт разработчика видеокарты, чтобы скачать обновленную версию драйверов.

Lightroom допускает использование только одной видеокарты, поэтому если на вашем компьютере установлено несколько видеокарт, это не даст никаких преимуществ (но даже использование одной карты даст заметное улучшение производительности). Для эффективной работы программы необходимо иметь лишь совместимую карту; необязательно нужна самая мощная видеокарта, чтобы обеспечить программе оптимальную производительность; карта средней производительности будет так же эффективна, как и более производительная. Еще если на вашем компьютере установлен достаточно современный процессор Intel, он может ускорить работу в модуле Develop. Если вы выберете команду меню Help  $\Rightarrow$  System Info, изучите раздел Camera Raw SIMD optimization. Если на вашем компьютере есть расширение AVX2, работа в модуле Develop станет немного комфортнее, чем при наличии расширения AVX. В сущности, видеокарта нужна для управления отображением превью и просчетом (но только при задействованной видеокарте), где разные процессы просчета могут выполняться параллельно на графическом (видеокарте) и центральном процессорах. Видеокарта работает очень быстро, в то время как выполнение задач на центральном процессоре может занимать немного больше времени, по этой причине процесс просчета может происходить чуть дольше. Но если у вас есть расширение AVX2, обработка данных под управлением центрального процессора будет выполняться немного быстрее.

#### **Использование смарт-превью при обработке фотографий**

Вы можете установить флажок **Use Smart Previews instead of Originals for image editing** для ускорения процесса обработки изображений в модуле **Develop**. Если смарт-превью были предварительно созданы, можно загрузить их прокси-версии, вместо того чтобы использовать оригинальные файлы в режимах просмотра **Fit** и **Fill**. Если оригиналы достаточно большого размера, использование превью может ускорить время загрузки изображений; то же можно проделать и в мобильной версии программы, где обработка изображений производится с использованием проксиверсий, а не оригиналов. Недостаток такого способа заключается в том, что качество превью намного хуже, чем качество оригиналов. На голубом небе могут быть полосы или темные пятна. Однако это никак не повлияет на конечный результат обработки (так как правка применяется именно к оригиналам).

# **НАСТРОЙКИ СИНХРОНИЗАЦИИ ДЛЯ МОБИЛЬНОЙ ВЕРСИИ LIGHTROOM**

Можно воспользоваться настройками синхронизации (см. **рис. 1.14**), если войти в аккаунт Adobe Creative Cloud и получить доступ к элементам управления в нем. Нажмите кнопку **More Account Info Online**, чтобы развернуть все настройки аккаунта. Для удаления синхронизированных данных нажмите кнопку **Delete All Synced Data**. Вы перейдете на вебсайт компании Adobe, на котором вам нужно будет подтвердить, что вы действительно хотите удалить данные синхронизированного каталога, хранящиеся на облачных серверах Adobe. При удалении данных исчезнут все оригинальные файлы, которые хранятся исключительно в облаке. Вам также придется заново загрузить программу Lightroom Classic CC. Так как процесс синхронизации зачастую занимает много времени, существует опция **Prevent system sleep during**

#### **ПРИМЕЧАНИЕ**

Если имеется доступ к оригиналам и вы масштабируете изображения, Lightroom автоматически показывает оригиналы вместо смарт-превью.

**sync**, созданная для предотвращения ухода в спящий режим и остановки фонового процесса синхронизации. Синхронизированные фотографии по умолчанию сохраняются в папку *Pictures/My Pictures*. В области **Location** можно задать папку для сохранения. Так как многие пользователи предпочитают использовать не очень емкие SSD-накопители в качестве загрузочных дисков, будет разумно загружать файлы на более вместительный внутренний или внешний HDD-диск. Ниже находится опция, которая позволяет организовывать изображения по дате съемки, а справа от нее есть раскрывающийся список, в котором можно выбрать нужную дату. В области **Pending Sync Activity** показано, какие файлы проходят синхронизацию на данный момент или загружаются с устройств, и с каких именно устройств. Можно щелкнуть мышью по этим ссылкам, чтобы открыть файлы. Если процесс синхронизации завершен лишь частично, вы не сможете открыть файлы, но зато можно проверить корректность имен исходных файлов.

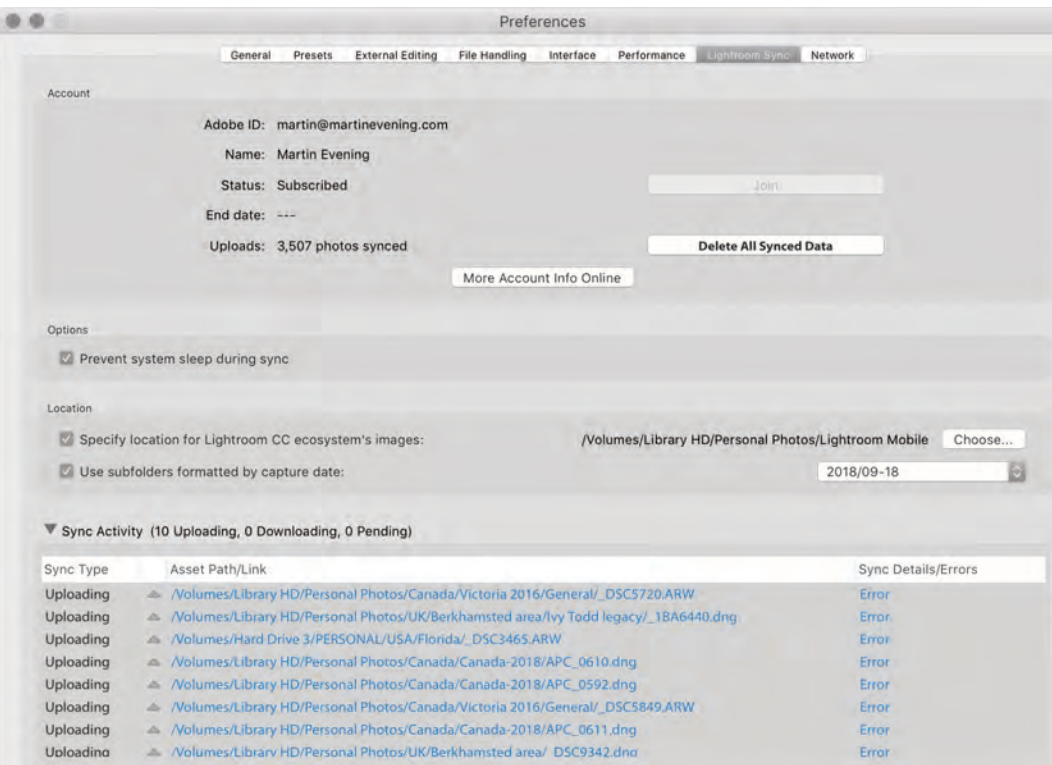

**Рис. 1.14.** Диалоговое окно настроек синхронизации

Как только начнется синхронизация с мобильной версией программы Lightroom, на панели **Catalog** появится пункт**All Synced Photographs** (см.**рис. 1.15**). С его помощью можно узнать количество фотографий, которые были синхронизированы.

На панели **Collections** есть значок состояния рядом с коллекциями, которые были синхронизированы (**рис. 1.16**). Щелкните мышью по значку состояния, чтобы открыть диалоговое окно, показанное на **рис. 1.17**, с помощью которого можно остановить синхронизацию фотографий в выбранной коллекции.

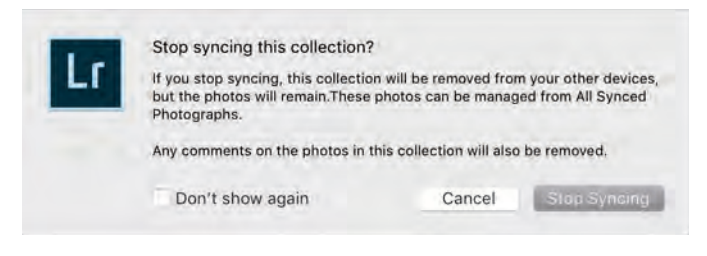

**Рис. 1.17.** Диалоговое окно состояния синхронизации. При остановке синхронизации определенной коллекции с ваших мобильных устройств удалятся все синхронизированные фотографии и их данные Lightroom

# **ПАНЕЛЬ HISTORY**

И наконец, при посещении панели **History** в модуле **Develop** можно посмотреть статус любого изображения, в котором будет также упоминаться, были ли его настройки изменены с помощью мобильной версии программы (см. **рис. 1.18**).

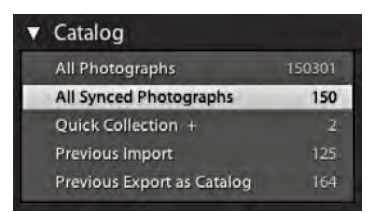

**Рис. 1.15.** На панели **Catalog** показан пункт **All Synced Photographs**

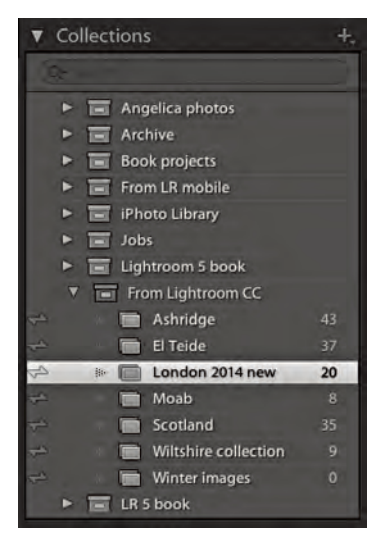

**Рис. 1.16.** На панели **Collections** показан текущий прогресс синхронизации коллекций

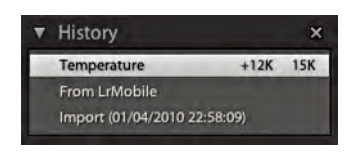

**Рис. 1.18.** На панели **History** показаны изменения состояния изображения, выполненные при помощи мобильной версии программы

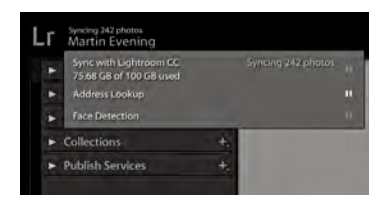

Рис. 1.19. На рисунке показано всплывающее окно вкладки Activity Center, которое открывается при нажатии на панель персонального логотипа. С помощью этой вкладки можно синхронизировать две версии Lightroom, а также выполнять такие фоновые задачи, как распознавание лиц и поиск/мониторинг предпопожительного местоположения

# ПЕРСОНАЛИЗАЦИЯ ЛОГОТИПА И ИНТЕРФЕЙСА

Есть несколько способов персонализации программы Lightroom. Верхняя панель Lightroom содержит персональный логотип и вкладки модулей программы. Перейдя в меню Lightroom (macOS) / Edit (Windows) и выбрав команду Identity Plate Setup, вы откроете диалоговое окно, изображенное ниже. (Также можно щелкнуть правой кнопкой мыши, чтобы открыть контекстное меню, в котором вы можете выбрать команду Edit Identity Plate.) При выборе варианта Adobe ID отобразится небольшой логотип программы с вашим Adobe ID внизу. Персональные логотипы сохраняются в каталоге, поэтому связаны с ним. При работе с несколькими каталогами придется произвести указанные действия в каждом из них.

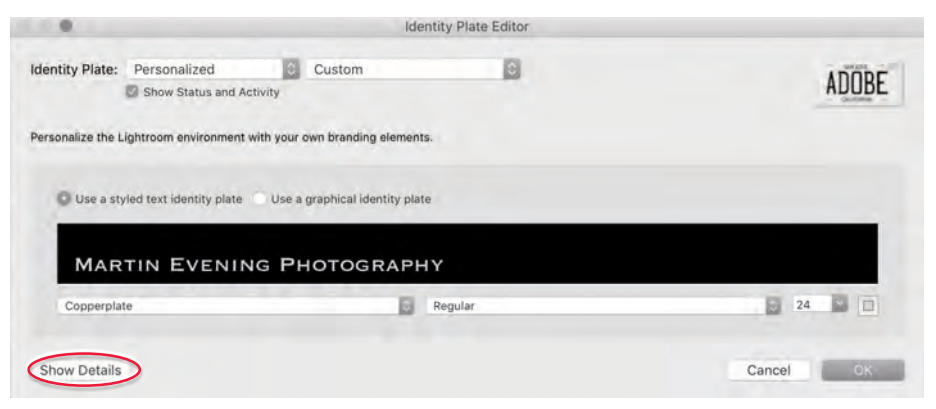

На рисунке показано диалоговое окно Identity 1. Plate Editor после выбора варианта Personalized. Затем переключатель установлен в положение Use a styled text identity plate, которое позволяет изменять шрифт логотипа. В этом примере я изменил шрифт логотипа на **Copperplate** и ввел полное название своей компании.

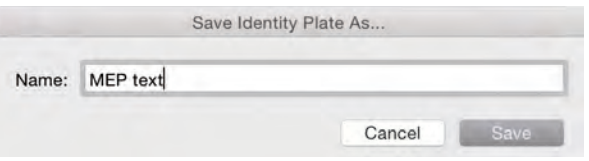

2. После создания персонального логотипа в раскрывающемся списке диалогового окна Identity Plate Editor выберите команду Save As, чтобы сохранить изменения.

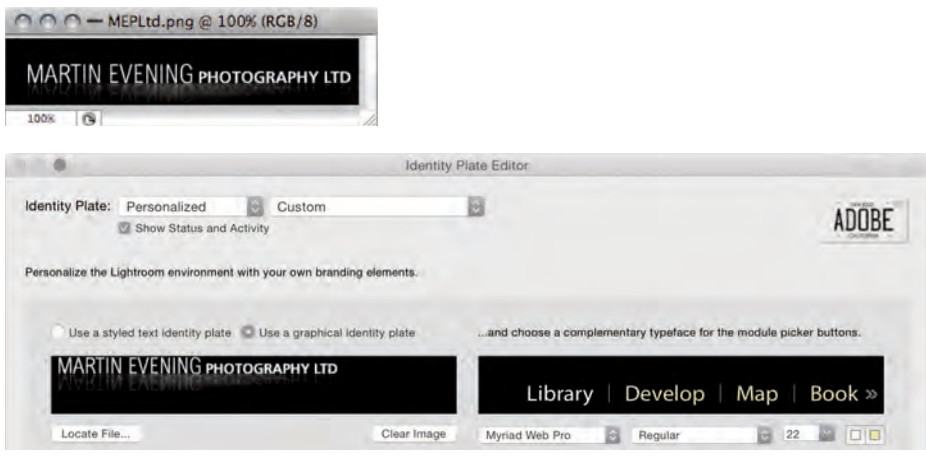

**3.** Выбрав **Use a graphical Identity Plate**, вы сможете добавлять изображение логотипа путем копирования/ вставки или перетаскивания файла логотипа в формате PDF,JPEG,GIF, PNG,TIFF или PSD (см. примечание) в область логотипа (PSD-файлы могут быть добавлены через **Identity Plate Editor** в версии Lightroom для macOS). При этом разрешение нового логотипа не должно превышать по высоте 57 пикселов, но может содержать прозрачные области. Графические логотипы также могут использоваться в качестве шаблонных изображений в модулях **Slideshow** и **Web**, однако разрешение в 57 пикселов будет слишком малым для печати. Для печати изображений понадобится создать графический логотип разрешением более 57 пикселов и достаточным для качественной печати. Внешний вид панели с вкладками модулей также можно настроить, изменив шрифт и размер текста (нажав кнопку **Show Details**, выделенную в первом пункте). Щелчком мышью по индикаторам цвета вы откроете палитры для выбора цвета шрифта названий активных и неактивных модулей в верхней панели окна программы.

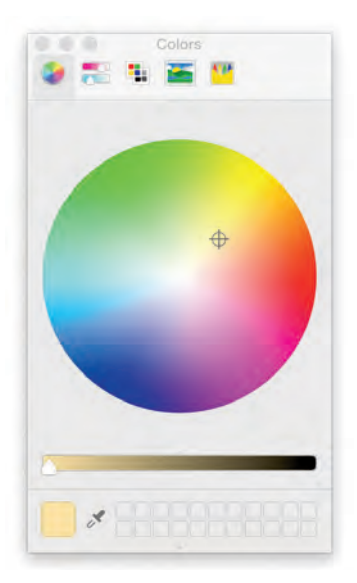

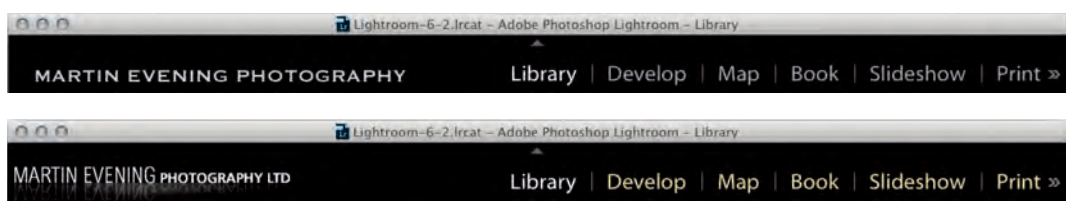

**4.** Взглянем,каквыглядитверхняяпанельпрограммы после настройки персонального логотипа. Выше изображены примеры графического и стилизованного текстового логотипов после применения изменений.

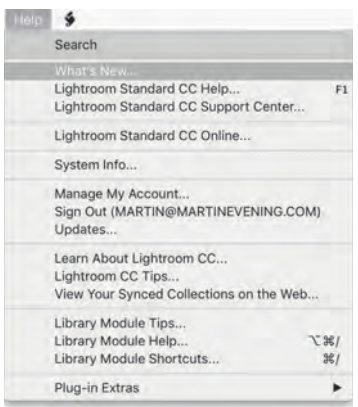

**Рис. 1.20.** Меню **Help** доступно во всех модулях. На данном рисунке изображено меню **Help** модуля **Library**, но оно будет аналогичным и в других модулях, за исключением нескольких пунктов, соответствующих выбранному модулю. Быстро разобраться в различных модулях вам помогут специальные подсказки (рис. 1.21)

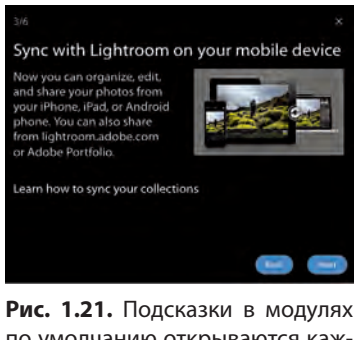

по умолчанию открываются каждый раз, когда вы впервые посещаете какой-либо модуль. Это сделано для того, чтобы помочь вам узнать все возможности каждого модуля. Эту функцию можно отключить с помощью меню **Help**

# **ПОЛУЧЕНИЕ ПОМОЩИ**

На **рис. 1.20** показано меню **Help** модуля **Library**. Чтобы открыть англоязычную интернет-версию пользовательского руководства к программе Adobe Photoshop Lightroom, обратитесь к **рис. 1.22**. Страница Центра поддержки программы Lightroom показана на **рис. 1.23**, там вы сможете найти обучающие видео для начинающих пользователей.

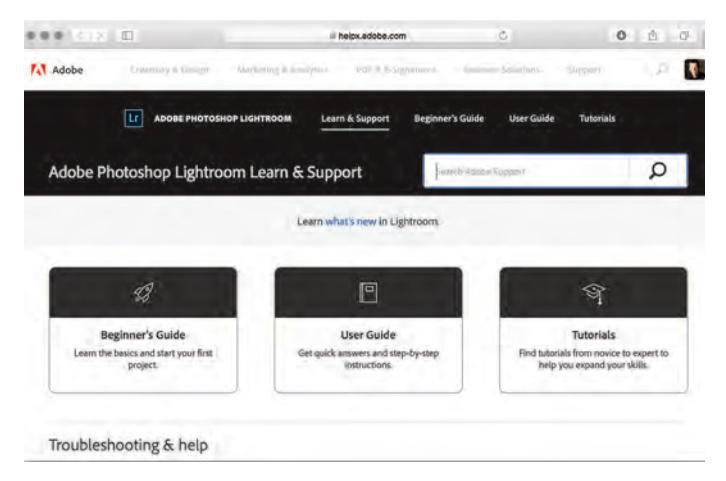

**Рис. 1.22.** Веб-страница пользовательского руководства к программе Lightroom

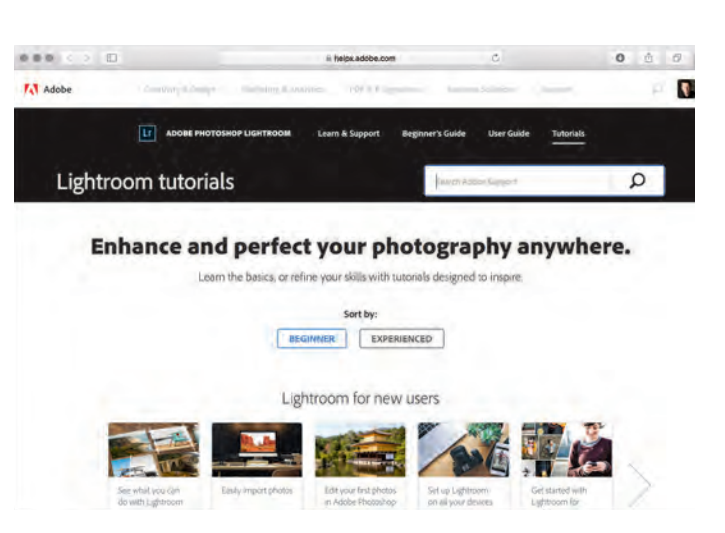

**Рис. 1.23.** Веб-страница службы справки и поддержки программы Lightroom

# ИНТЕРФЕЙС ПРОГРАММЫ **LIGHTROOM**

На рисунках ниже представлено краткое описание интерфейса программы Lightroom, который, как вы увидите, спроектирован таким образом, чтобы пользователь мог легко перемещаться от одного модуля к другому.

2. Principle was was family which principle provided in the 2

|                                                             |                                                                                              | Lightroom Catalog-2 - Adobe Photoshop Lightroom - Library               | $\Box$                                           |
|-------------------------------------------------------------|----------------------------------------------------------------------------------------------|-------------------------------------------------------------------------|--------------------------------------------------|
| File<br>Photo<br>Metadata<br>Edit<br>Library                | View<br>Window<br>Help                                                                       |                                                                         |                                                  |
|                                                             |                                                                                              |                                                                         |                                                  |
|                                                             |                                                                                              | Lightroom-6.Ircat - Adobe Photoshop Lightroom - Library                 |                                                  |
| Adobe Lightroom Classic CC<br>Martin Evening v              | Верхняя панель                                                                               | Develop   Map   Book   Slideshow   Print   Web<br>Library               |                                                  |
| Navigator<br>FT FLL 11 2                                    | Lightroom mobile                                                                             | addie. ly / JubMMetr<br>Make Private                                    | Histogram                                        |
|                                                             | <b>Library Filter:</b>                                                                       | Text Attribute Metadata None<br>Custom.                                 |                                                  |
|                                                             | Attribute<br>Fizo<br><b>Clates</b><br>×<br>Camera                                            | Forme = XXX * * * Color <b>BEBBBEE</b>   Kno BEE<br>Label<br>Leos       |                                                  |
|                                                             | All (2 С Танель Filter (4 Lenses)<br>All (14 Dates)<br>34<br><b>DSC-RX100</b><br>35<br>72016 | All (1 Label)<br>34<br>34 m<br>00105<br>14mm F2.8 G S<br>No Label<br>36 | $24$ mm<br>$1110 - 244$                          |
|                                                             | ILCE-7RM2<br>33<br>$P$ July<br>August                                                        | 28-100mm F1.8.<br>n.<br><b>DIL</b><br>FE 24-70mm F4                     | Original - Sinail Preview                        |
|                                                             |                                                                                              |                                                                         | Quick Develop<br>Saved Preset Custom             |
| Панели слева                                                |                                                                                              | Область содержимого                                                     | Панели справа                                    |
| <b>v</b> Catalog                                            |                                                                                              |                                                                         | Temperature is a property                        |
| 176807<br>All Photographs<br>1485<br>All Synced Photographs |                                                                                              |                                                                         | Tint is a state of the<br>Tone Control Auto Tone |
| All Sync Errors<br>Quick Collection +<br>751                |                                                                                              |                                                                         | Exposure I                                       |
| Previous Import<br>743<br>Previous Export as Catalog<br>16  | <b>DR</b>                                                                                    | <b>EISK</b>                                                             | Contrast 13                                      |
| Folders                                                     |                                                                                              | CIGER                                                                   | Highlights                                       |
|                                                             | <b>HH</b><br><b>ISS</b><br>XYES O                                                            | Панель инструментов ПИП                                                 |                                                  |

Рис. 1.24. Строки меню и интерфейс программы Lightroom

Как во многих других приложениях, главное меню программы Lightroom расположено в верхней части экрана (macOS) или окна (Windows). При работе в полноэкранном режиме строка меню будет скрыта, но ее можно вновь отобразить, установив указатель мыши в верхнюю часть экрана. Верхняя панель содержит персональный логотип, по умолчанию отображающий название программы Lightroom. Но его можно изменить, выбрав команду меню Lightroom  $\Rightarrow$ 

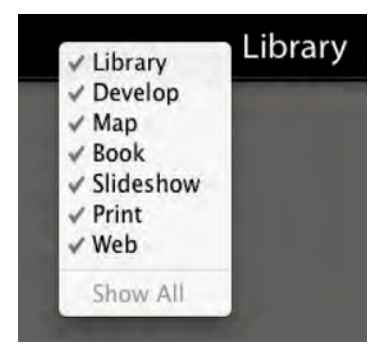

**Рис. 1.25.** Чтобы открыть меню выбора модулей, щелкните правой кнопкой мыши. Вы можете использовать меню, чтобы скрыть определенные модули

**Identity Plate Setup**. Например, вы можете заменить стандартный логотип своим именем или добавить графический логотип компании. Справа расположены вкладки модулей: **Library**, **Develop**, **Map**, **Book**, **Slideshow**, **Print** и **Web**. Клавишей **F5** можно скрыть/ вновь отобразить верхнюю панель (см. **рис. 1.25**).

Область содержимого – это центральная часть программного интерфейса, где вы можете просматривать результат своей работы. В модуле **Library** можно выбрать режим отображения превью либо в виде таблицы, либо в режиме увеличенного одиночного изображения. В режиме увеличения модуля **Library** и в модуле **Develop** файлы изображения отображаются в масштабе с подгонкой изображения или **1:1**. В модуле **Map** область содержимого отображает карту мира. В других модулях – **Book, Slideshow, Print** и **Web** – изображения или страницы отображаются так, как будут выглядеть при печати или экспорте из программы Lightroom.

В режиме таблицы модуля **Library** можно развернуть панель **Filter**, располагающуюся в верхней части области содержимого, что позволит вам запустить текстовый поиск, либо искать изображения по оценке или флагам, используя фильтры из вкладки **Attribute**. Помимо этого, можно использовать настраиваемые панели фильтра **Metadata**, применив различные критерии поиска: дата, модель камеры или объектива. Удерживая клавишу **Shift**, можно выбрать сразу несколько вкладок панели **Filter**, а клавиша **\** скрывает/отображает панель **Filter**.

Панель инструментов доступна во всех модулях программы Lightroom и расположена в нижней части области содержимого. Элементы управления на панели инструментов будут отличаться в зависимости от выбранного модуля, и их можно настроить в модулях **Library**, **Develop** или **Map** при помощи команд в раскрывающемся списке (выделен на рисунке). Панель можно скрывать или снова отображать нажатием клавиши **T**.

В модуле **Library** левая часть окна программы зачастую используется для выбора исходных файлов – с помощью панелей **Catalog**, **Folders**, **Collections** или **Publish Services**. В модуле **Develop** слева отображаются панели **Presets**, **Snapshots** и **History**. А в остальных модулях левая часть окна программы используется для доступа к коллекциям и настройкам пресетов. Например, работая в модуле **Print**, можно сохранить внесенные коррективы в качестве пресета, который затем можно будет применить к другим изображениям. Панели по отдельности можно развернуть или свернуть,щелкнув указателем мыши по заголовку. А если при этом удерживать клавишу **Alt**, вы сможете выбрать режим – разворачивать только одну панель, а все остальные при этом сворачивать, или разворачивать несколько. Клавиша **Tab** отображает и скрывает обе группы панелей: левую и правую. Щелкните правой кнопкой мыши по треугольнику левой или правой группы панелей, чтобы открыть контекстное меню настроек групп панелей. Эти настройки позволяют регулировать, какие панели будут развернуты при отображении каждой из групп. Правая группа панелей в основном содержит информационные панели, отображающие сведения об изображениях, элементы управления для обработки изображений или настройки отображения. В модуле **Library** можно изменять метаданные выбранных изображений, а в модуле **Develop** выполняются обработки снимков. В модулях **Book**, **Slideshow**, **Print** и **Web** правая группа панелей отвечает за настройку и вывод изображений. По аналогии с левой группой панелей, панели по отдельности можно развернуть или свернуть, щелкнув указателем мыши по заголовку. Если при этом удерживать клавишу **Alt**, вы сможете выбрать режим – разворачивать только одну панель, а все остальные при этом сворачивать, или разворачивать несколько. Сочетание клавиши (macOS) / **Ctrl** (Windows) с числовой (**0**, **1**, **2**, **3** и т. д.) открывает и закрывает отдельные панели в порядке их расположения сверху вниз.

Лента кадров (панель **Filmstrip**) расположена в нижней части окна программы Lightroom. На ней отображаются миниатюры всех изображений, добавленных в каталог. При этом выделенные снимки подсвечиваются. Миниатюры в ленте доступны из любого модуля, что позволяет вам работать с отдельными снимками или группами снимков без необходимости перемещаться в модуль **Library**.

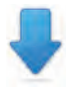

Загружаемый контент доступен на сайте: www.dmkpress.com

# РАБОТА С КНИГОЙ

На протяжении всей книги я буду объяснять каждый аспект работы с программой, при этом вы заметите, что я составил книгу таким образом, что в ней описывается стандартный процесс работы, начиная с импорта снимков средствами программы Lightroom. Если вам все же понадобится помощь, вы всегда можете открыть меню Help, где увидите команду Shortcuts, отображаюшую информацию о сочетаниях клавиш выбранного в данный момент модуля. На рис. 1.26 приведены сочетания клавиш для модуля Library. Следуя духу программы Lightroom, я по возможности старался избежать технических аспектов работы программы, а фокусировался на том, что лучше всего можно сделать в программе Lightroom: управлять файлами, редактировать их и публиковать. Если вы все же хотите разобраться, как функционирует программа Lightroom, в главе 12, в конце этой книги, я описал различные технические моменты. Более подробное техническое описание вы найдете на сайте www.dmkpress.com.

#### Сочетания клавиш при работе в модуле Library

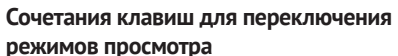

**Esc** Вернуться к предыдущему режиму B Enter Режим увеличения (Loupe) или 1:1 (Return) G Режим таблицы (Grid) E Режим увеличения (Loupe)  $\overline{C}$ Режим сравнения (Compare) N Режим обзора (Survey)  $\Omega$ Режим People **\**#+Enter Режим импровизированного слайд-шоу (Impromptu Slideshow) F Переход в полноэкранный режим  $Shift + F$ Изменить режим программы  $#+Alt+F$ Вернуться к обычному режиму программы  $\mathbf L$ Перейти к следующему режиму интерфейса Lights Out

Сочетания клавиш для управления целевой коллекцией Добавление в целевую коллекцию  $#+B$ Отображение целевой коллекции #+Shift+B Очистка целевой коллекции Сочетания клавиш для управления фотографиями ۱، ۲۰۱۵، ۵۰۰  $\overline{11}$ 

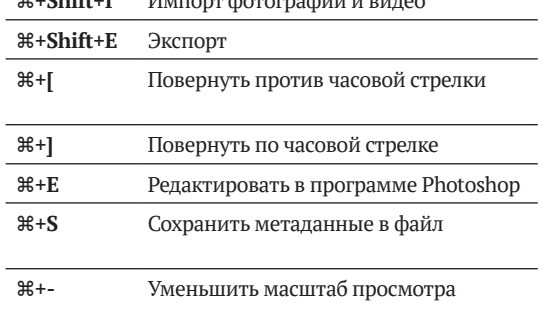

Рис. 1.26. Чтобы больше узнать о сочетаниях клавиш, стоит выбрать команду Shortcuts в меню Help. Выполнить ее также можно при помощи сочетания клавиш  $\frac{a+1}{a+1}$  (macOS) или Ctrl +/ (Windows)

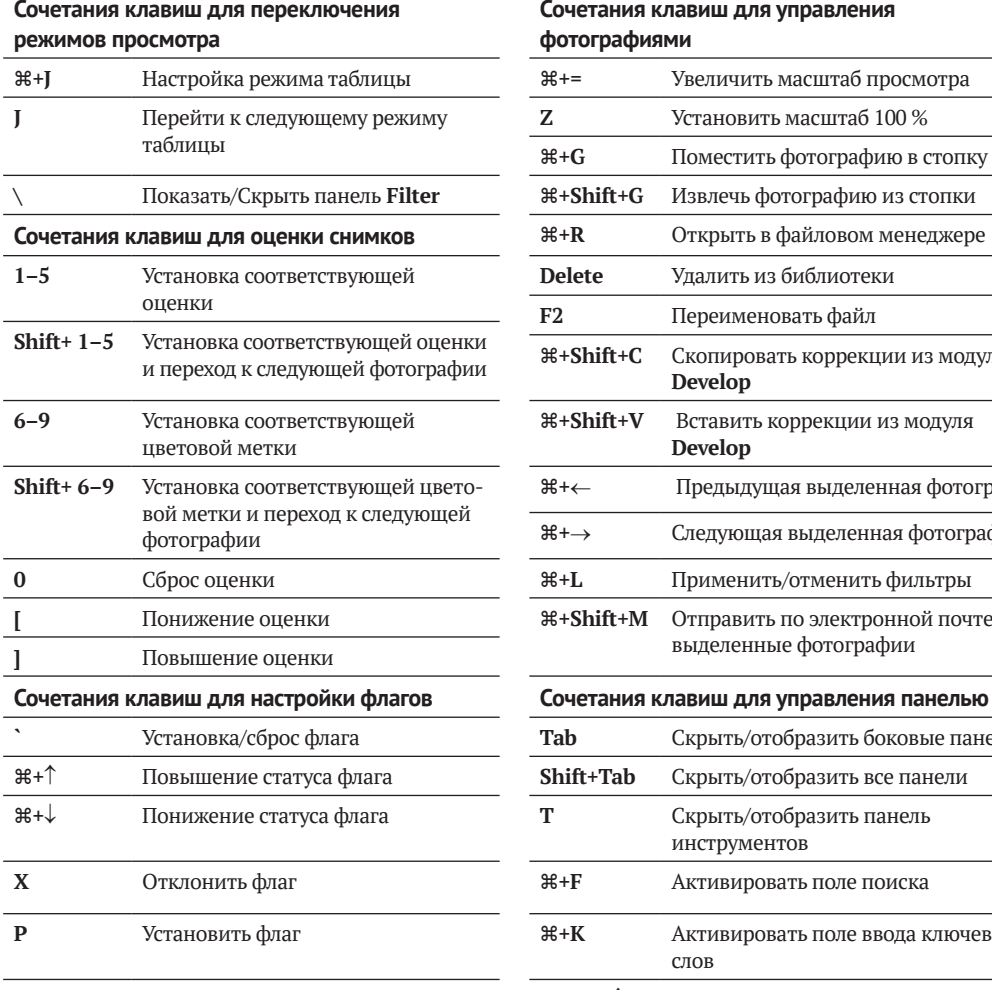

#### **Сочетания клавиш для управления фотографиями**

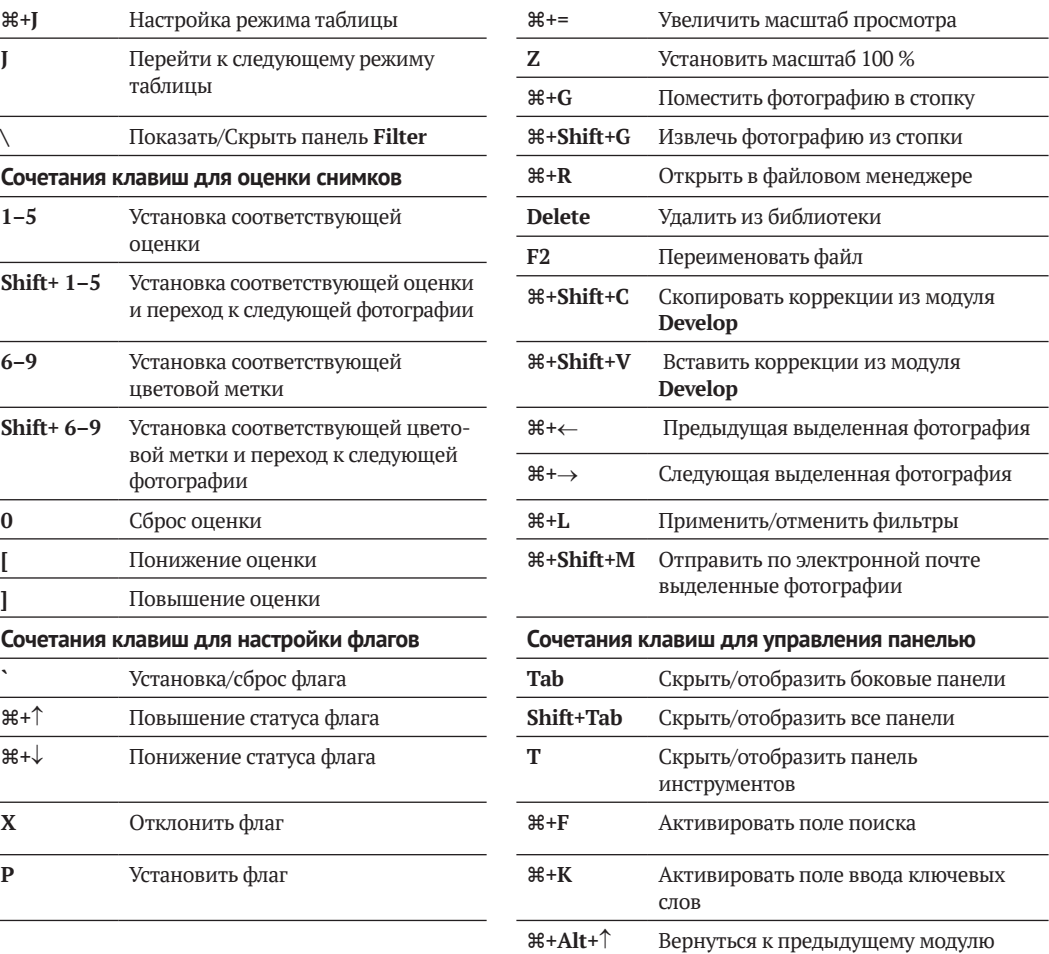

Фотография: © Роб Кадман 2011 Canon EOS 550D | 22 мм | 3200 ISO | f9 @ 1/60

e illi î

图

 $\sqrt{2}$ 

à,